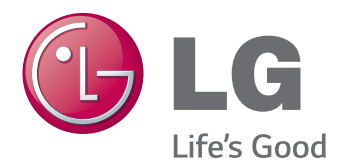

# OWNER'S MANUAL LED MONITOR

Please read the safety information carefully before using the product.

**LED Monitor Model List**

24GM77

www.lg.com

# **TABLE OF CONTENTS**

#### **[LICENSE](#page-2-0)**

#### **[ASSEMBLING AND](#page-3-0)  [PREPARING](#page-3-0)**

- [Product Composition](#page-3-0)
- [Component and Button Description](#page-4-0)
- [How to Use the Joystick Button](#page-5-0)
- [Moving and Lifting the Monitor](#page-6-0)
- [Installing the Monitor](#page-7-0)
- 8 [Assembling the Stand Base](#page-7-0)
- [Detaching the Stand Base](#page-8-0)
- [Installing on to a Table](#page-8-0)
- 10 [Adjusting the Stand Height](#page-9-0)
- 11 [Adjusting the Angle](#page-10-0)
- [Tidying Cables](#page-10-0)
- [Pivot Feature](#page-11-0)
- 13 [Using the Kensington Lock](#page-12-0)
- [Detaching the Stand Body](#page-12-0)
- 14 [Installing the Wall Mount Plate](#page-13-0)
- 14 [Installing on the Wall](#page-13-0)

#### **[USING THE MONITOR](#page-15-0)**

- [Connecting to a PC](#page-15-0)
- [HDMI Connection](#page-15-0)
- [DisplayPort Connection](#page-16-0)
- [D-SUB Connection](#page-16-0)
- [DVI Connection](#page-17-0)
- [Connecting AV Devices](#page-17-0)
- [HDMI Connection](#page-17-0)
- [Connecting Peripherals](#page-18-0)
- [USB Cable Connection PC](#page-18-0)
- [Headphone Port Connection](#page-19-0)

#### **[USER SETTINGS](#page-20-0)**

- [Activating the Main Menu](#page-20-0)
- [Main Menu Features](#page-20-0)
- [User Settings](#page-21-0)
- [Menu Settings](#page-21-0)
- [Ratio](#page-22-0)
- [Function](#page-23-0)
- [Picture](#page-26-0)
- [Color](#page-28-0)
- [Display](#page-29-0)
- [Settings](#page-30-0)
- [Auto Configuration](#page-31-0)
- [Reset](#page-32-0)

#### **[TROUBLESHOOTING](#page-33-0)**

#### **PRODUCT [SPECIFICATION](#page-35-0)**

- [Factory Support Mode](#page-36-0)  [\(Preset Mode, DisplayPort/D-SUB/DVI-D/](#page-36-0) [HDMI PC\)](#page-36-0)
- [HDMI Timing \(Video\)](#page-36-0)
- [Power LED](#page-36-0)

#### **[PROPER POSTURE](#page-37-0)**

[Proper Posture for Using the Monitor](#page-37-0)

# <span id="page-2-0"></span>**LICENSE**

Each model has different licenses. Visit www.lg.com for more information on the license.

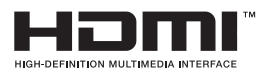

The terms HDMI and HDMI High-Definition Multimedia Interface, and the HDMI logo are trademarks or registered trademarks of HDMI Licensing LLC in the United States and other countries.

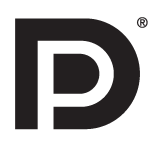

VESA, VESA logo, Display Port Compliance Logo and Display Port Compliance Logo for dual-mode source are all registered trademarks of the Video Electronics Standards Association.

# <span id="page-3-0"></span>**ASSEMBLING AND PREPARING**

# **Product Composition**

Please check whether all the components are included in the box before using the product. If there are missing components, contact the retail store where you purchased the product. Note that the product and components may look different from those shown here.

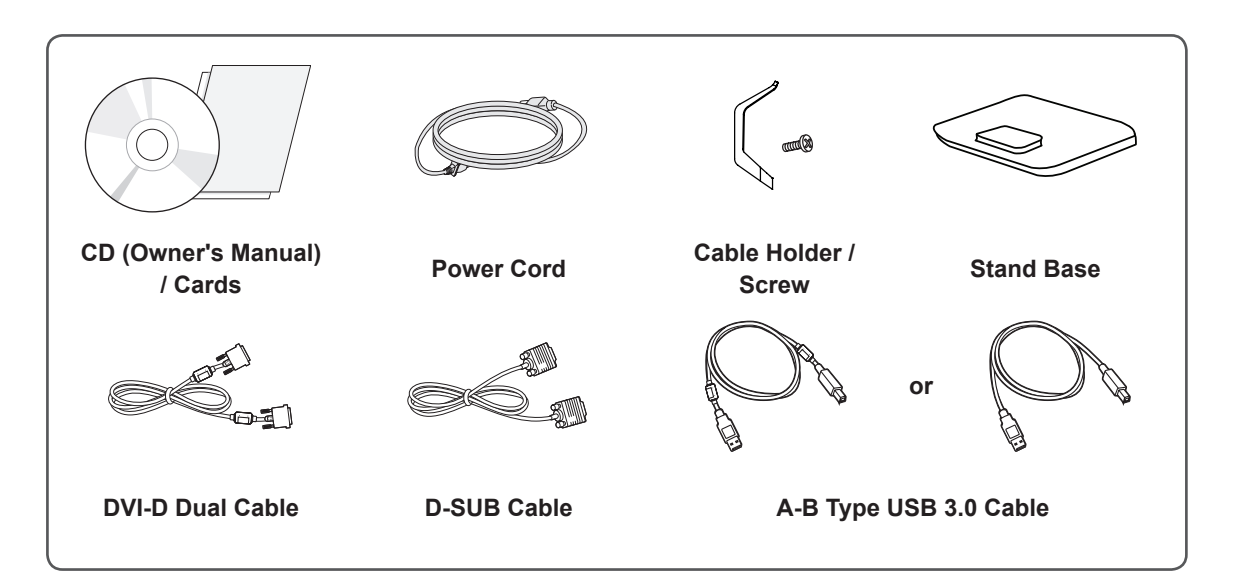

#### **CAUTION**

- Always use genuine components to ensure safety and product performance.
- The product warranty will not cover damage or injury caused by the use of unauthorized components.

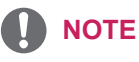

- The components may look different from those illustrated here.
- Without prior notice, all product information and specifications contained in this manual are subject to change to improve the performance of the product.
- To purchase optional accessories, visit an electronics store or an online shopping site, or contact the retailer from which you purchased the product.
- The power cord provided may differ depending upon the region.

### <span id="page-4-0"></span>**Component and Button Description**

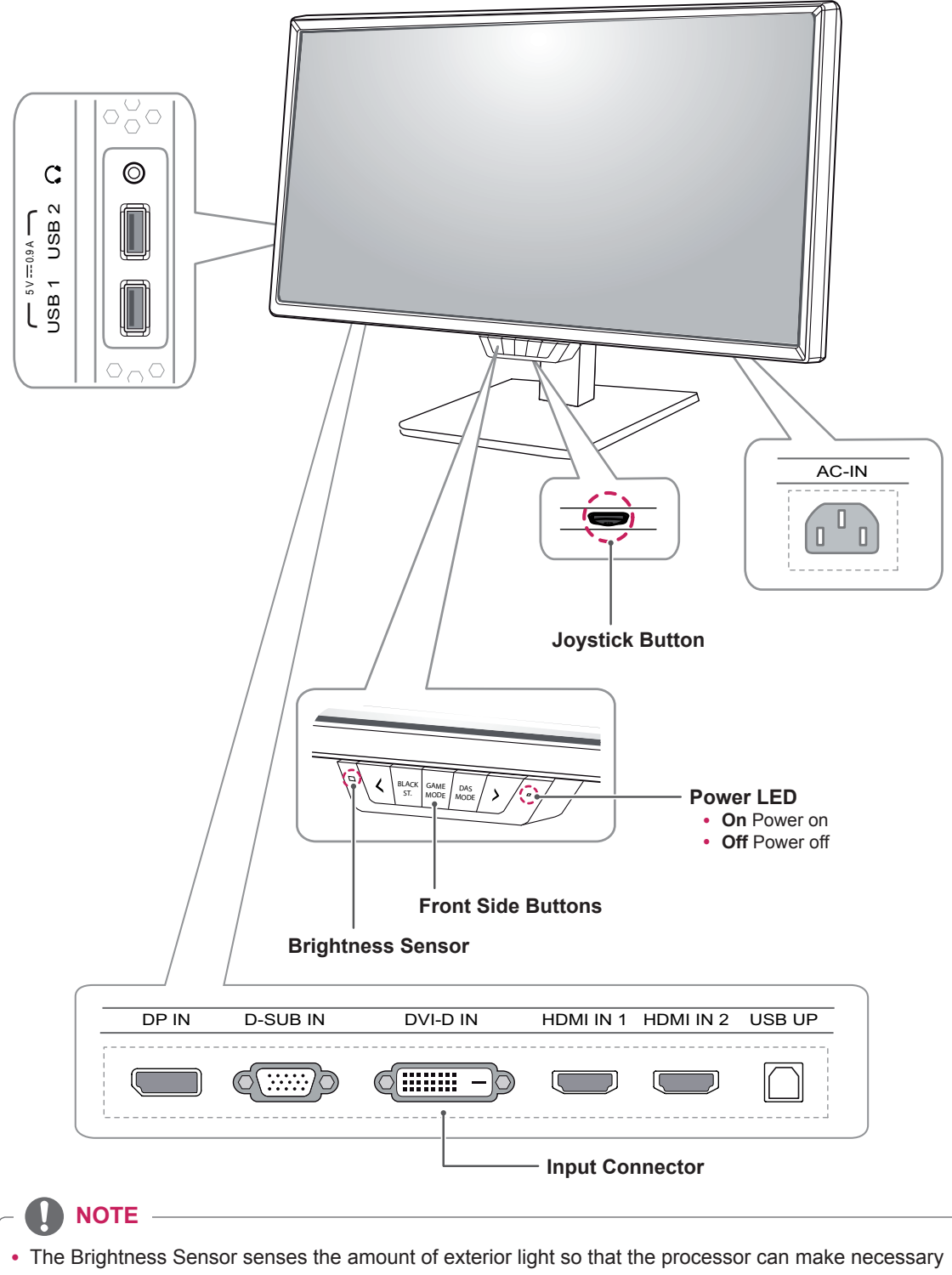

- adjustments to the brightness level to compensate.
- The joystick button is located at the bottom of the monitor.

#### <span id="page-5-0"></span>**How to Use the Joystick Button**

You can easily control the functions of the monitor by pressing the joystick button or moving it left/right with your finger.

#### **Basic Functions**

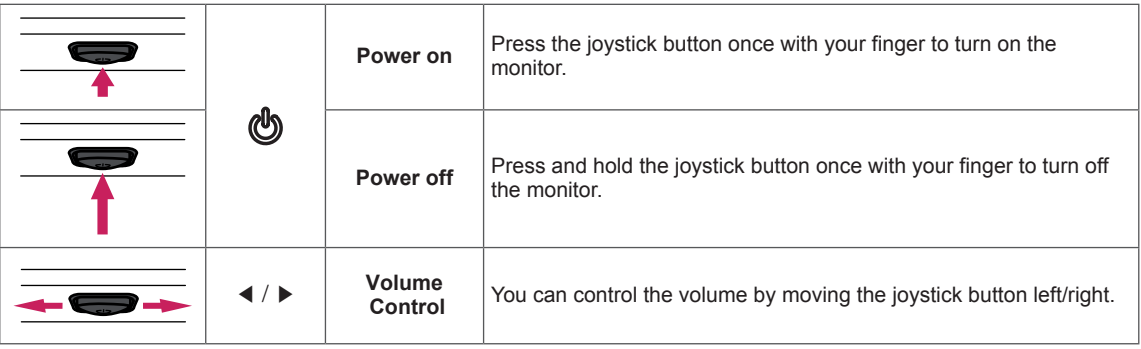

#### <span id="page-6-0"></span>**Moving and Lifting the Monitor**

When moving or lifting the monitor, follow these instructions to prevent the monitor from being scratched or damaged and to ensure safe transportation, regardless of its shape or size.

- It is advisable to place the monitor in the original box or packing material before attempting to move it.
- Before moving or lifting the monitor, disconnect the power cord and all cables.
- Hold the top and bottom of the monitor frame firmly. Do not hold the panel itself.

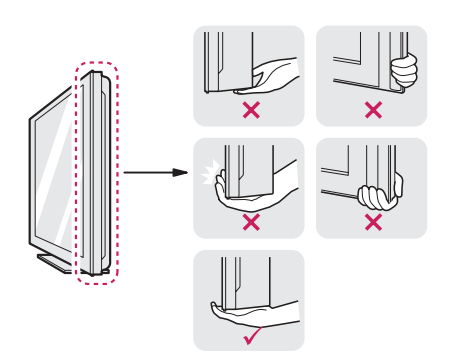

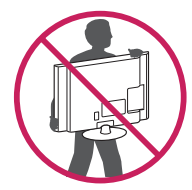

- When holding the monitor, the screen should face away from you to prevent it from being scratched.
- When transporting the monitor, do not expose the monitor to jolts or excessive vibration.
- When moving the monitor, keep it upright and never turn the monitor on its side or tilt it sideways.

# **CAUTION**

- Avoid touching the monitor screen as much as possible. Do not apply pressure.
	- This may result in damage to the screen or some of the pixels used to create images.

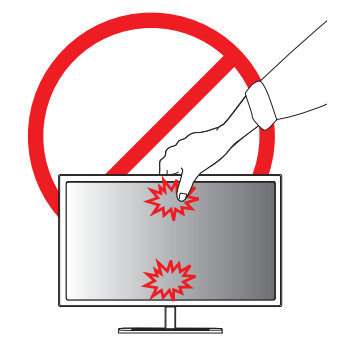

• If you use the monitor panel without the stand base, its joystick button may cause the monitor to become unstable and fall, resulting in damage to the monitor or human injury. In addition, this may cause the joystick button to malfunction.

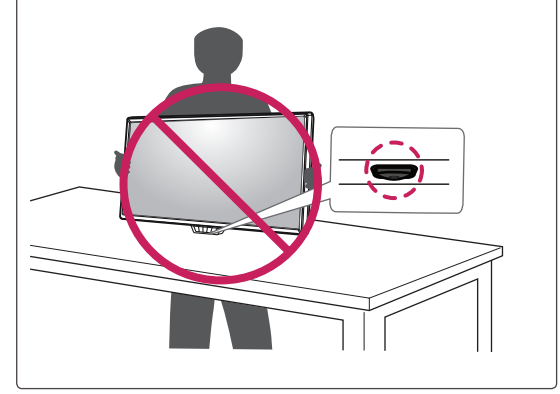

#### <span id="page-7-0"></span>**Installing the Monitor**

#### **Assembling the Stand Base**

- 1 Place the screen face down.
- 2 Rotate the **Stand Body** 90˚ counter clockwise.

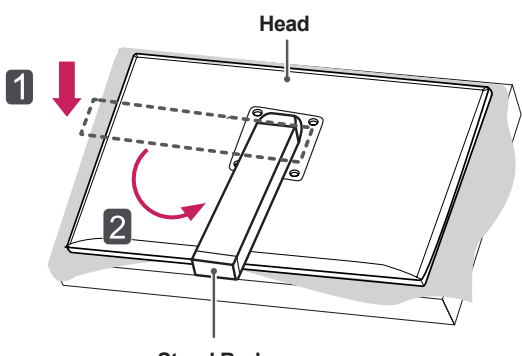

**Stand Body**

- To protect the screen from scratches, cover the surface with a soft cloth.
- To avoid scratching the head, make sure that when rotating the **Stand Body**, the stand body does not make contact with the head.

3 Align the hole on the **Stand Base** with the **Stand Body** and push it all the way up.Turn the screws on the **Stand Base** to the right.

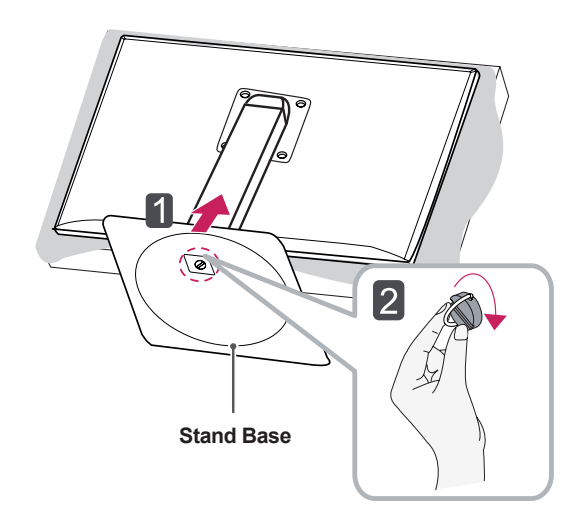

#### **CAUTION CAUTION**

• Applying excessive force when tightening screws may cause damage to the monitor. Damage caused in this way will not be covered by the product warranty.

#### <span id="page-8-0"></span>**Detaching the Stand Base**

1 Place the screen face down.

#### **CAUTION**

- To protect the screen from scratches, cover the surface with a soft cloth.
- 2 BodyTurn the screws on the **Stand Base** to the left to detach the **Stand Base** from the **Stand Body.**

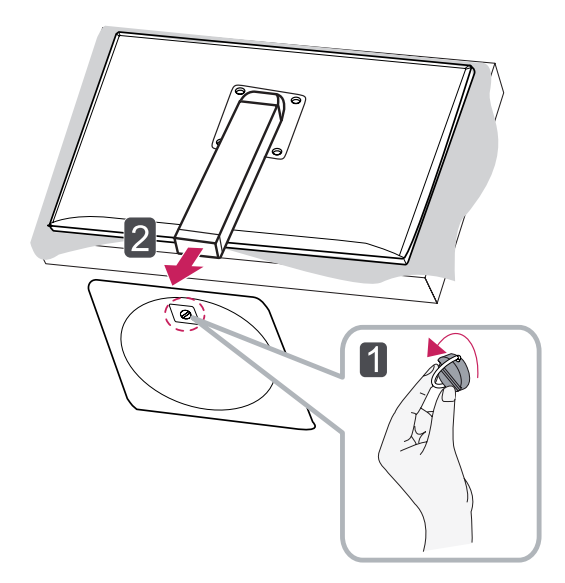

#### **CAUTION**

- The components in the illustrations may differ from the actual product.
- Do not carry the monitor upside down, as this may cause it to fall off its stand and result in damage or injury.
- To avoid damaging the screen when lifting or moving the monitor, only hold the stand or the plastic cover. This avoids putting unnecessary pressure on the screen.

#### **Installing on to a Table**

1 Lift the monitor and place it on the table in an upright position.

Place at least **10 cm** away from the wall to ensure sufficient ventilation.

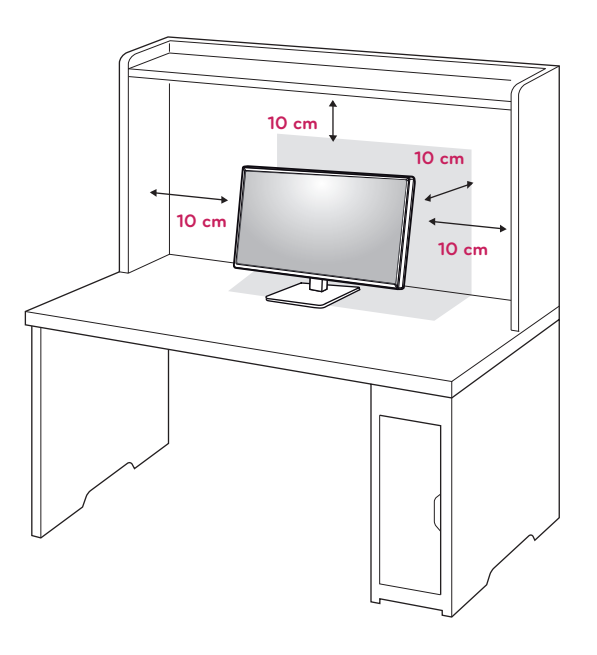

2 Connect the **Power Cord** to a wall outlet.

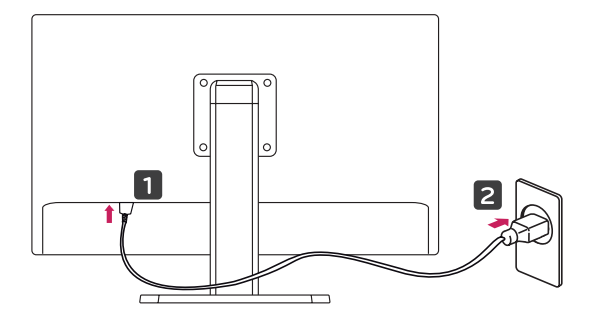

3 Press the  $\Phi$  (Power) button on the bottom of the monitor to turn it on.

# **CAUTION**

• To avoid the risk of electric shock, disconnect the Power Cord before moving or installing the monitor.

#### <span id="page-9-0"></span>**Adjusting the Stand Height**

- 1 Place the monitor mounted on the stand base in an upright position.
- 2 Push the **Head** downward and pull out the **Locking Pin**.

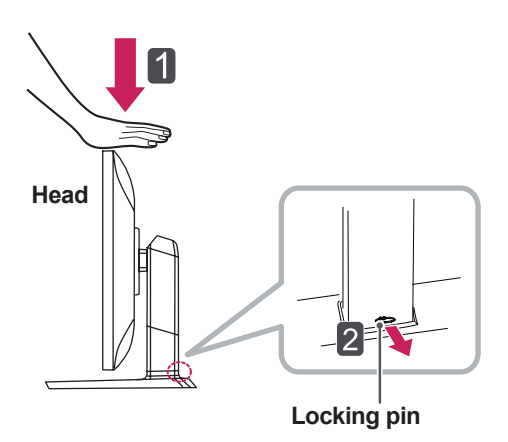

3 Handle the monitor with both hands for safety.

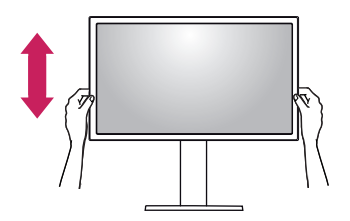

4 The height can be adjusted up to **100.0 mm**.

**100.0 mm**

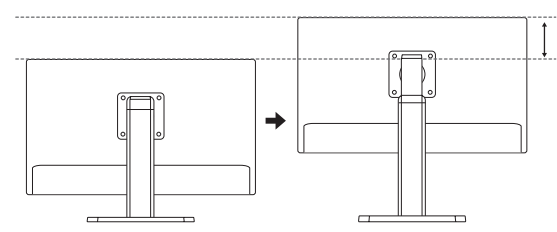

# **CAUTION**

- Once the pin is removed, it is not necessary to re-insert it to adjust the height.
- Problems with the height or angle adjustment of the product caused by the attachment of protective glass in Internet cafes specializing in gaming will not be covered by the warranty.

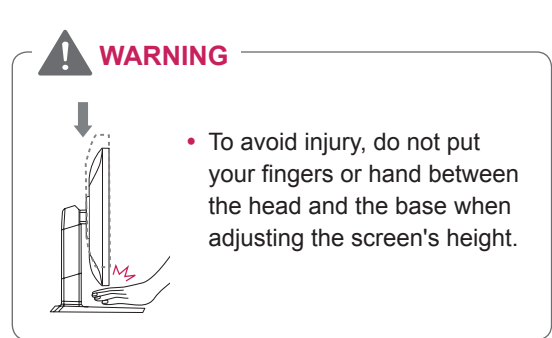

#### <span id="page-10-0"></span>**Adjusting the Angle**

- 1 Place the monitor in an upright position, mounted on the stand base.
- 2 Adjust the angle of the screen. The angle of the screen can be adjusted forwards or backwards from -5° to 20° for a comfortable viewing experience.

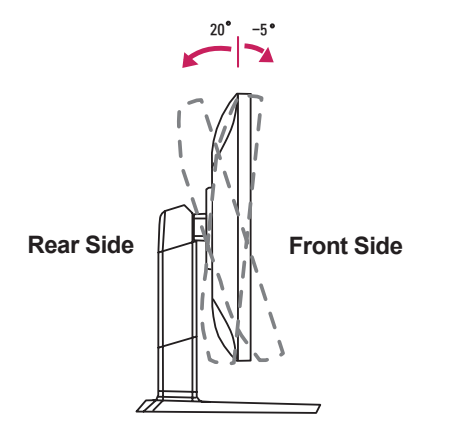

#### **WARNING**

• To avoid injury, do not put your fingers or hand between the head and the base when adjusting the screen's angle or height.

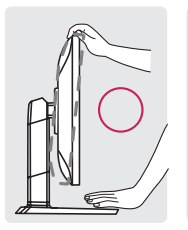

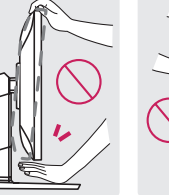

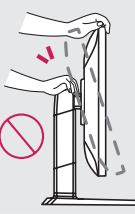

• Be careful not to touch or press the screen area when adjusting the angle of the monitor.

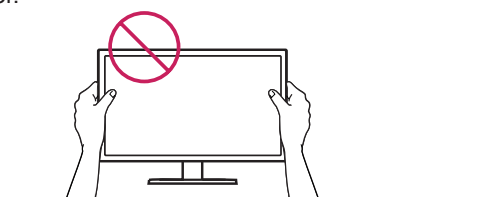

# **CAUTION**

• Problems with the height or angle adjustment of the product caused by the attachment of protective glass in Internet cafes specializing in gaming will not be covered by the warranty.

#### **Tidying Cables**

1 Use the screw provided to attach the cable holder to the stand body as illustrated.

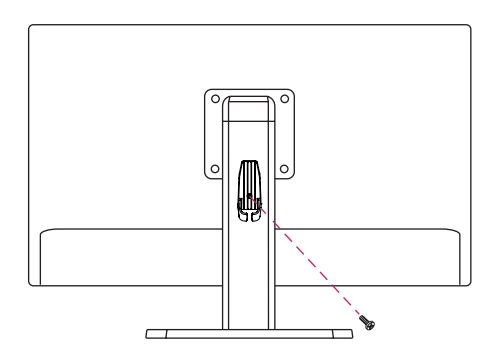

2 Gather and bind the cables with the supplied cable holder.

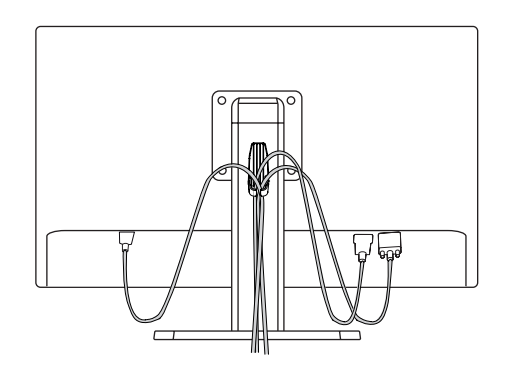

#### <span id="page-11-0"></span>**Pivot Feature**

The pivot feature allows the monitor to rotate 90° clockwise.

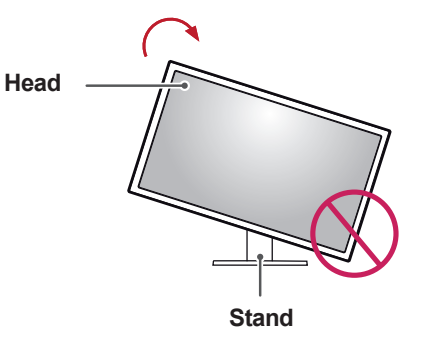

3 Rotate the monitor clockwise as shown in the figure.

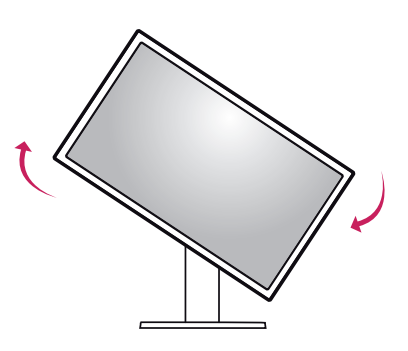

4 Complete the installation by rotating the monitor 90° as shown below.

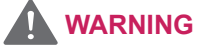

- To avoid scratching the stand base, make sure that when rotating the monitor using the pivot feature, the stand does not make contact with the monitor.
- 1 Raise the monitor to the maximum height.

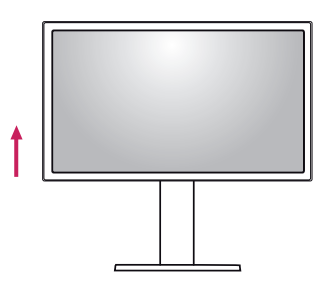

2 Adjust the angle of the monitor in the direction of the arrow as shown in the figure.

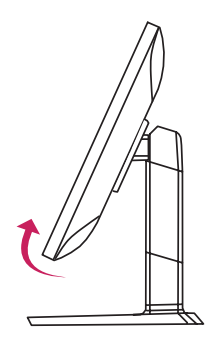

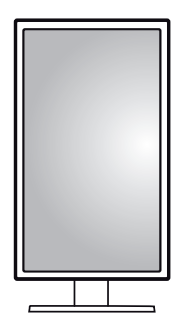

#### **NOTE**

- Auto Pivot feature of the display is not supported.
- The screen can be rotated easily using the screen pivot shortcut key provided with your Windows operating system. Note that some Windows versions may use different settings for the screen pivot key or may not support the pivot key at all.
- Supported Windows versions: Windows 7 and Windows 8
- Windows screen pivot shortcut keys
	- $0^\circ$ : Ctrl + Alt + Up arrow key (↑)
	- $-90^\circ$ : Ctrl + Alt + Left arrow key ( $\leftarrow$ )
	- 180°: Ctrl + Alt + Down arrow key  $( \downarrow )$
	- 270°: Ctrl + Alt + Right arrow key  $(\rightarrow)$

- Take care when rotating the monitor if the cable is connected.
- To avoid injury when rotating the display, do not place your fingers between the display and the stand base.

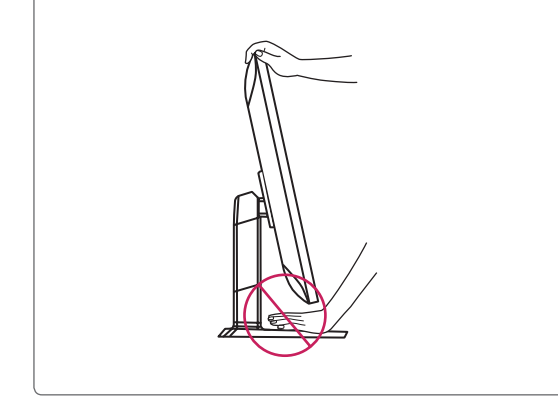

#### **Using the Kensington Lock**

The Kensington security system connector is located at the back of the Monitor set.

For more information on installation and usage, refer to the Kensington lock user manual or visit the website at http://www.kensington.com.

Connect the Kensington security system cable between the Monitor and a table.

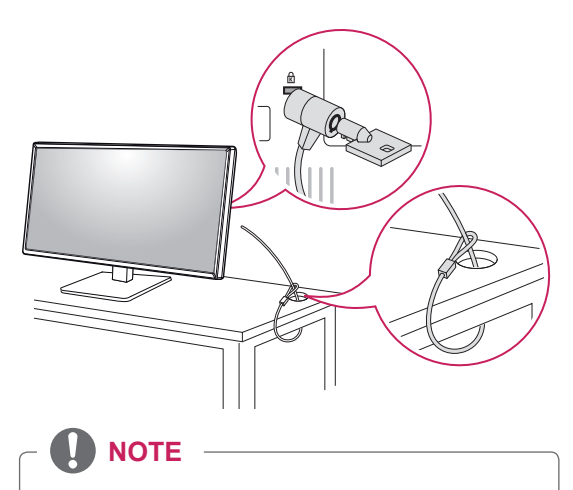

• The Kensington security system is optional. You can obtain additional accessories from most electronics stores.

#### <span id="page-12-0"></span>**WARNING CONSUMING Detaching the Stand Body**

- 1 Place the monitor's screen face down. To protect the screen from scratches, cover the surface with a soft cloth.
- 2 Using a screwdriver, remove the four screws and detach the stand from the monitor.

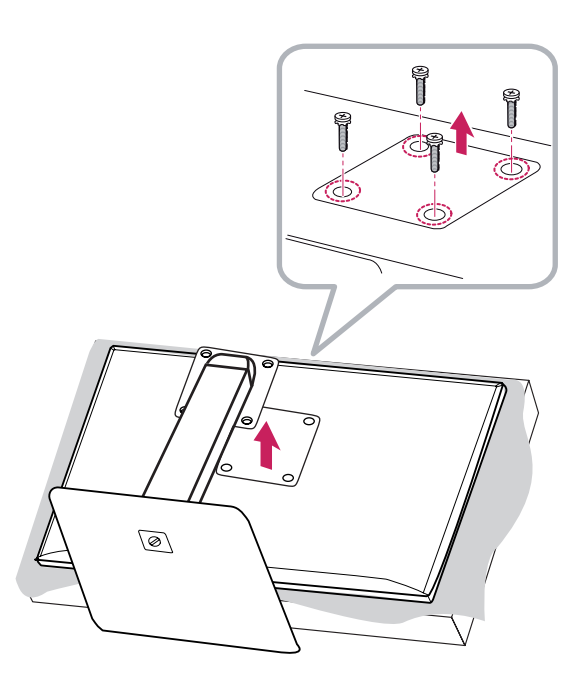

#### <span id="page-13-0"></span>**Installing the Wall Mount Plate**

This monitor meets the specifications for the wall mount plate or other compatible devices.

- 1 Place the screen face down. To protect the screen from scratches, cover the surface with a soft cloth.
- 2 Place the wall mount plate onto the monitor and align it with the screw holes.
- 3 Tighten the four screws to fix the plate to the monitor using a screwdriver.

# **Wall mount plate**

#### **NOTE**

- The wall mount plate is sold separately.
- For more information on installation, refer to the wall mount plate's installation guide.
- Be careful not to apply too much force while mounting the wall mount plate as it may cause damage to the screen

#### **Installing on the Wall**

Install the monitor at least 10 cm away from the wall and leave about 10 cm of space at each side of the monitor to ensure sufficient ventilation. Detailed installation instructions can be obtained from your local retail store. Alternatively, please refer to the manual for how to install and set up a tilting wall mounting bracket.

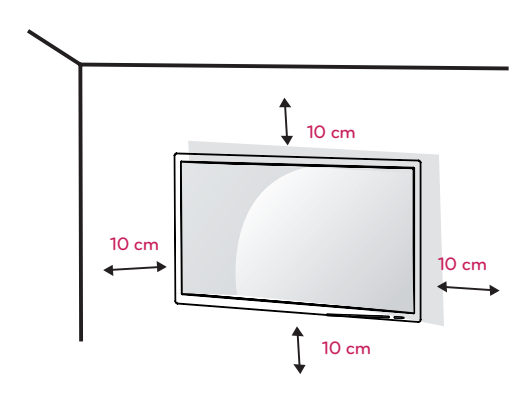

To install the monitor to a wall, attach a wall mounting bracket (optional) to the back of the monitor.

Make sure that the wall mounting bracket is securely fixed to the monitor and to the wall.

- 1 If you use screws longer than the standard length, it may damage the inside of the product.
- 2 A non-VESA standard screw may damage the product and cause the monitor to fall. LG Electronics is not liable for any accidents relating to the use of non-standard screws.

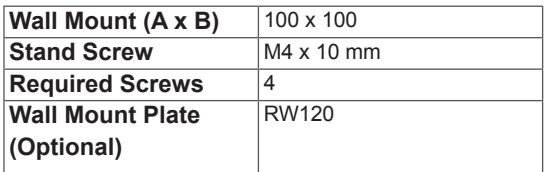

• Wall Mount (A x B)

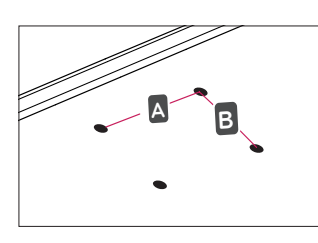

#### **NOTE**

- Use the screws specified by VESA standards.
- The wall mount kit includes the installation guide and all necessary parts.
- The wall mounting bracket is optional. You can obtain optional accessories from your local dealer.
- The length of the screw may differ for each wall mounting bracket. Be sure to use the proper length.
- For more information, please refer to the user manual for the wall mounting bracket.

# **CAUTION**

- Unplug the power cord before moving or installing the monitor to avoid electric shock.
- Installing the monitor on the ceiling or on a slanted wall may result in the monitor falling off, which could lead to injury. Use an authorized LG wall mount and contact the local dealer or qualified personnel.
- Applying excessive force when tightening screws may cause damage to the monitor. Damage caused in this way will not be covered by the product warranty.
- Use the wall mounting bracket and screws that conform to VESA standards. Damage caused by the use or misuse of inappropriate components will not be covered by the product warranty.
- To prevent injury, this apparatus must be securely attached to the wall in accordance with the instrallation instructions. (This pertains only to Australia and New Zealand.)
- When measured from the back of the monitor, the length of each installed screw must be 8 mm or less.

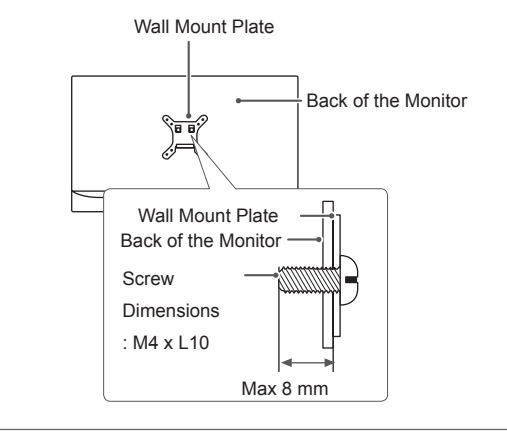

# <span id="page-15-0"></span>**USING THE MONITOR**

#### **CAUTION**

- Do not press on the screen for a prolonged period of time. This may cause image distortion.
- Do not display a still image on the screen for a prolonged period of time. This may cause image retention. Use a screensaver if possible.

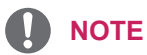

- When connecting the power cord to the outlet, use a grounded (3-hole) multi-socket or a grounded power outlet.
- The monitor may flicker when turned on in an area of low temperature. This is normal.
- Sometimes red, green, or blue spots may appear on the screen. This is normal.

#### **Connecting to a PC**

• This monitor supports the \*Plug and Play feature. **DVI-I(D) OUT**

\*Plug and Play: A feature that allows you to add a device to your computer without having to reconfigure anything or install any manual drivers.

#### **HDMI Connection**

Transmits digital video and audio signals from your PC to the monitor. Connect your PC to the monitor using the HDMI cable as shown in the illustration below.

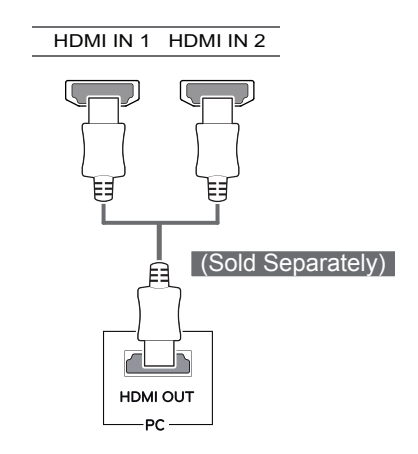

#### **CAUTION**  $\sum_{i=1}^{n}$  in Definition is the subset of  $\sum_{i=1}^{n}$

- Connecting your PC to the monitor using the HDMI cable may cause device compatibility issues.
- Using a DVI to HDMI / DP(DisplayPort) to HDMI cable may cause compatibility issues.

#### <span id="page-16-0"></span>**DisplayPort Connection**

 $\overline{a}$ 

5 V 0.9 A

Transmits digital video and audio signals from your PC to the monitor. Connect the monitor to your PC using the display port cable as shown in the illustration below:

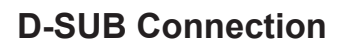

Transmits the analog video signal from your PC to the monitor. Connect the monitor to the PC using the provided 15-pin D-Sub signal cable as illustrated below.

**D-SUB OUT**

**WWW** 

(Sold Separately)

**PC** AUDIO OUT<br>**AUDIO** 

 $\circledcirc$ 

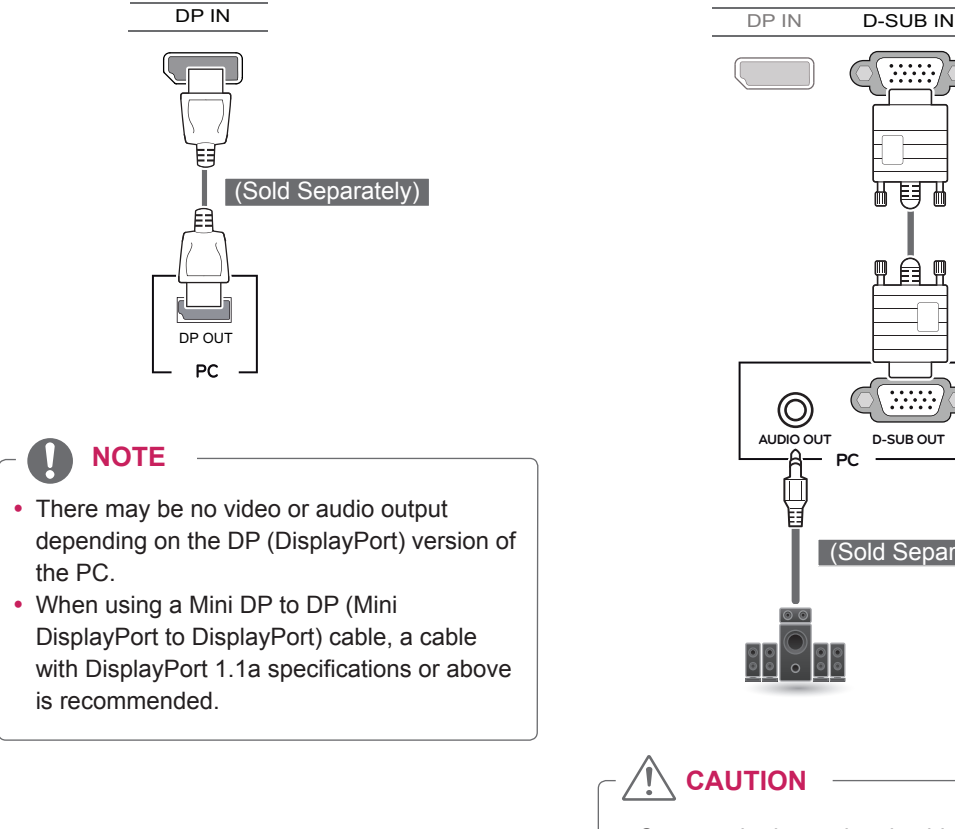

 $\Box$ • Connect the input signal cable and turn in the direction of the arrow. To prevent disconnection secure the cable firmly, do not over tighten.

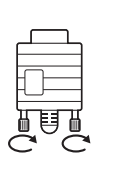

#### **NOTE**

#### **• Apple® Adapter**

If you are using an Apple® computer, an Apple® adapter is required. The adapter can be purchased at an Apple® store.

DP IN D-SUB IN

#### <span id="page-17-0"></span>**DVI Connection**

Transmits digital video signals to the monitor. Connect the monitor using the DVI cable as illustrated below.

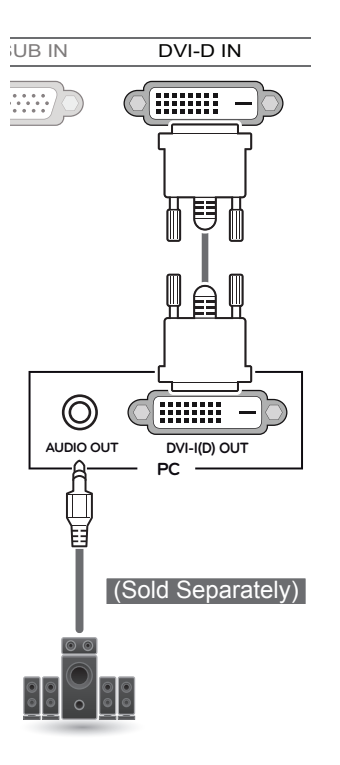

# **Connecting AV Devices**

#### **HDMI Connection**

HDMI transmits digital video and audio signals from your AV device to the monitor. Connect your **EXECUB IN THE DIVI-D IN THE MINUTE AV** device to the monitor using the HDMI cable as shown in the illustration below.

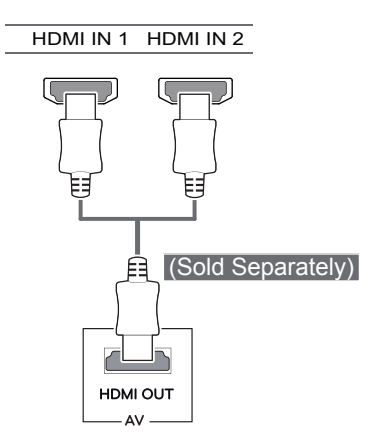

#### **NOTE**

• Using a DVI to HDMI / DP(DisplayPort) to HDMI cable may cause compatibility issues.

#### **CAUTION**  $\Box$ SUB IN DUI-D IN HDMI IN 1 HDMI IN 1 HDMI IN 1 HDMI IN 1 HDMI IN 2 USB UP IN 1 HDMI IN 1 HDMI IN 2 USB UP IN 1 HDMI IN 1 HDMI IN 1 HDMI IN 1 HDMI IN 1 HDMI IN 1 HDMI IN 1 HDMI IN 1 HDMI IN 1 HDMI IN 1 HDMI IN 1 HDMI IN

• Connect the input signal cable and turn in the direction of the arrow. To prevent disconnection secure the cable firmly, do not over tighten.

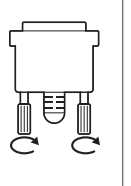

#### **NOTE**

- Using a DVI to HDMI cable may cause compatibility issues.
- If you connect a DVI signal cable, use the DVI-D dual cable.

# <span id="page-18-0"></span>**Connecting Peripherals**

#### **USB Cable Connection - PC**

The USB port on the product functions as a USB hub.

#### **NOTE**

- Make sure to install the most recent Windows OS service pack before using the product.
- Peripheral devices are sold separately.
- A keyboard, mouse, or USB device can be connected to the USB port.

# **CAUTION**

#### **Cautions When Using a USB Device**

- A USB device with an automatic recognition program installed or that uses its own driver may not be recognized.
- Some USB devices may not be supported or may not work properly.
- It is recommended to use a USB hub or hard disk drive with an external power supply. (If the power supply is not adequate, the USB device may not be recognized properly.)

To use USB 3.0, connect the A-B type USB 3.0 cable of the product to the PC. Peripheral devices connected to the USB 1, 2 port can be controlled from the PC.

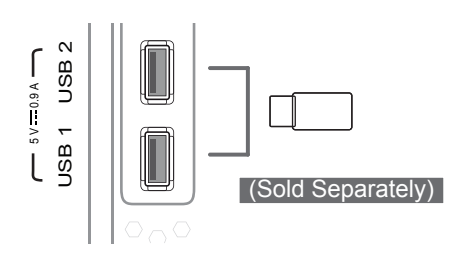

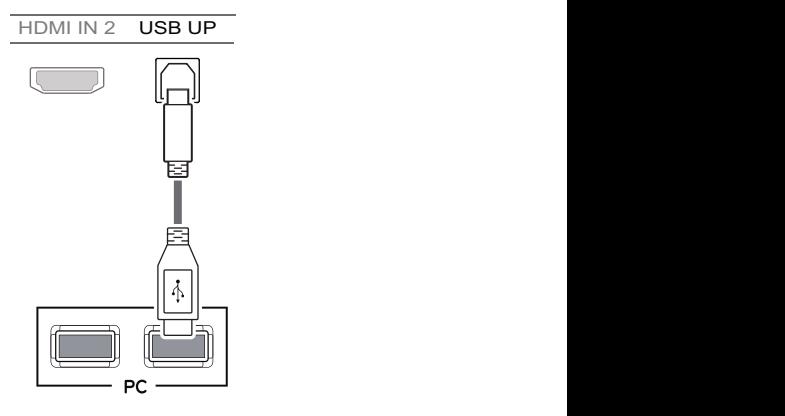

#### <span id="page-19-0"></span>**Headphone Port Connection**

Use the headphone port to connect a peripheral device to the monitor. Connect as illustrated.

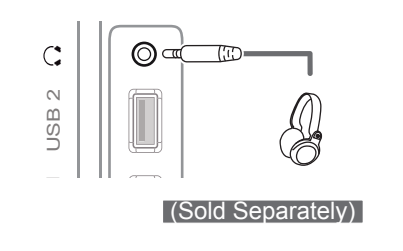

#### **NOTE**

- Peripheral devices are sold separately.
- It is difficult to connect an angle plug earphone or a peripheral device, so please use a straight type plug.

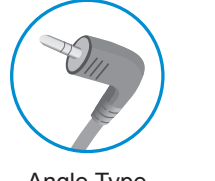

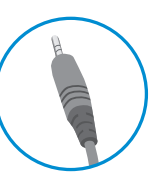

Angle Type Straight Type

• Depending on the audio settings of the PC and external device, headphone and speaker functions may be limited.

# <span id="page-20-0"></span>**USER SETTINGS**

#### **Activating the Main Menu**

- 1 Press the **Joystick Button** on the bottom of the monitor.
- 2 Move the joystick up/down (▲/▼) and left/right (◀/▶) to set the options.
- 3 Press the joystick button once more to exit the main menu.

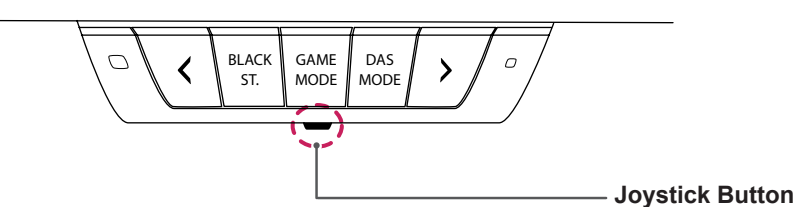

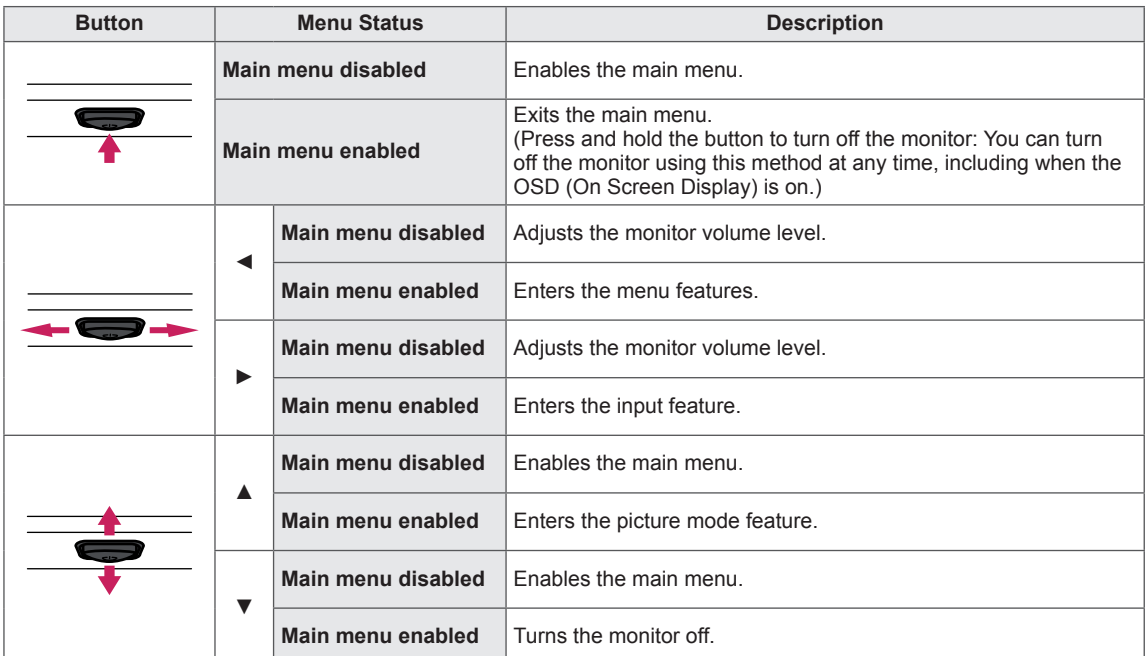

#### **Main Menu Features**

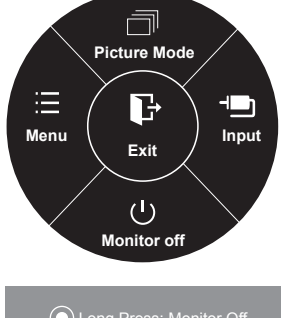

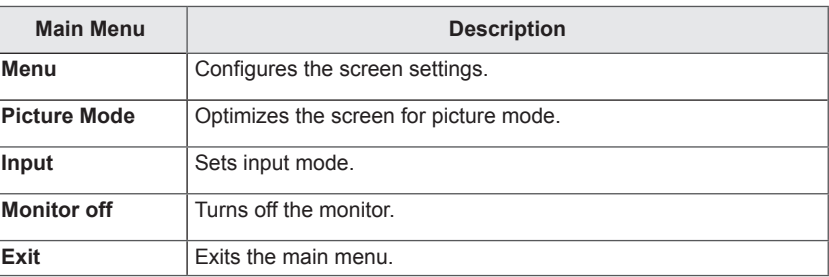

Long Press: Monitor Off.

#### <span id="page-21-0"></span>**User Settings**

#### **Menu Settings**

- 1 To view the **OSD menu**, press the **Joystick Button** on the bottom of the monitor and then enter the **Menu**.
- 2 Configure the options by moving the joystick up/down/left/right.
- 3 If you want to configure an upper menu or another option, move the joystick  $\triangleleft$  or press it ( $\odot$  / OK).
- 4 If you want to exit the OSD menu, move the joystick ◀ until you exit.
- When you enter the menu, instructions on how to use the button will appear in the bottom right corner of the screen.

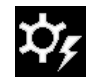

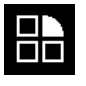

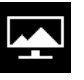

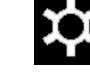

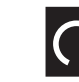

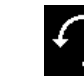

**Easy control •• Function ·· Screen ·· Settings** 

**Configuration Reset**

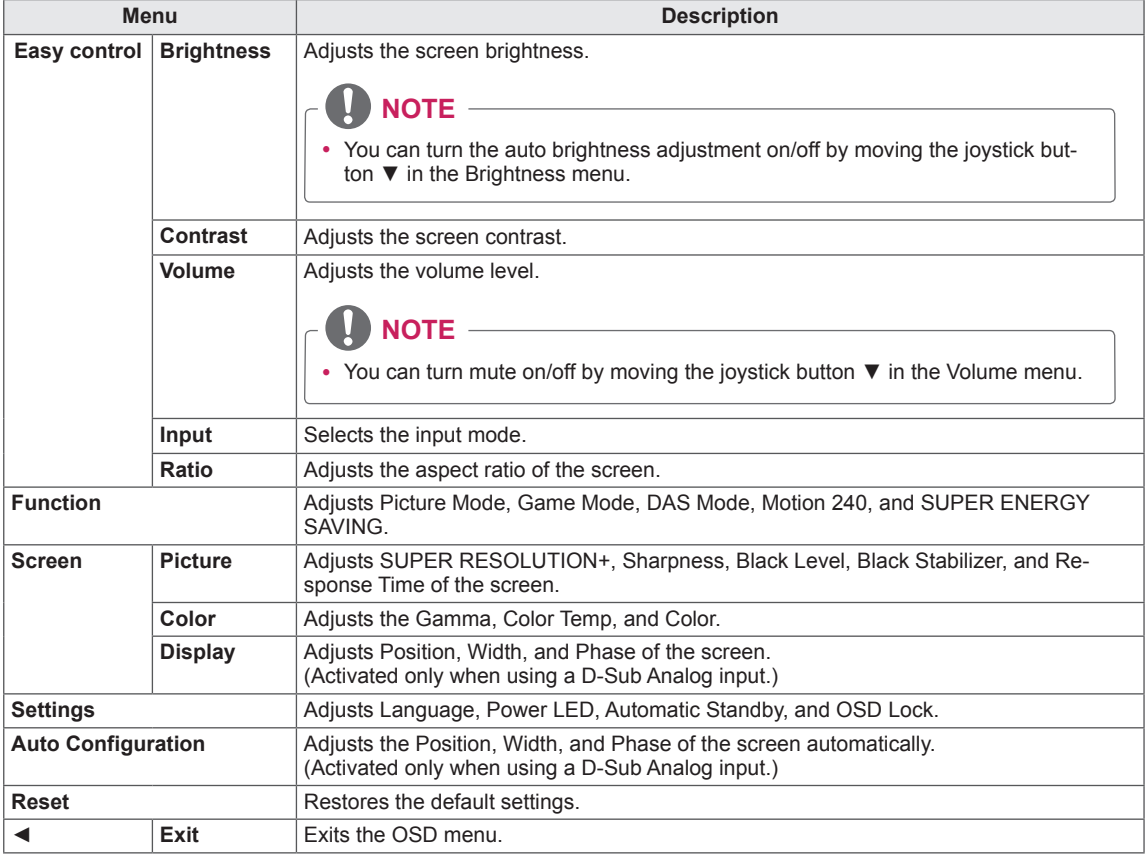

#### <span id="page-22-0"></span>**Ratio**

- 1 To view the **OSD menu**, press the **Joystick Button** on the bottom of the monitor and then enter the **Menu**.
- 2 Go to **Easy control > Ratio** by moving the joystick.
- 3 Configure the options following the instructions that appear in the bottom right corner.
- 4 If you want to configure an upper menu, or another option, move the joystick to  $\triangleleft$  or press it ( $\odot$  / OK).
- 5 If you want to exit the OSD menu, move the joystick to ◄ until you exit.

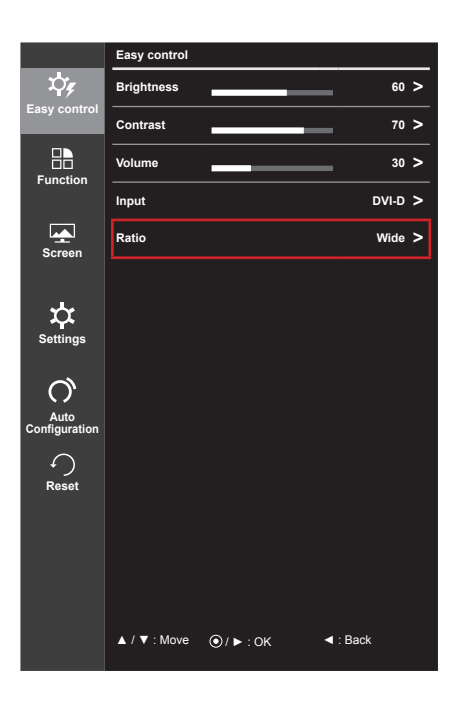

Each option is described below.

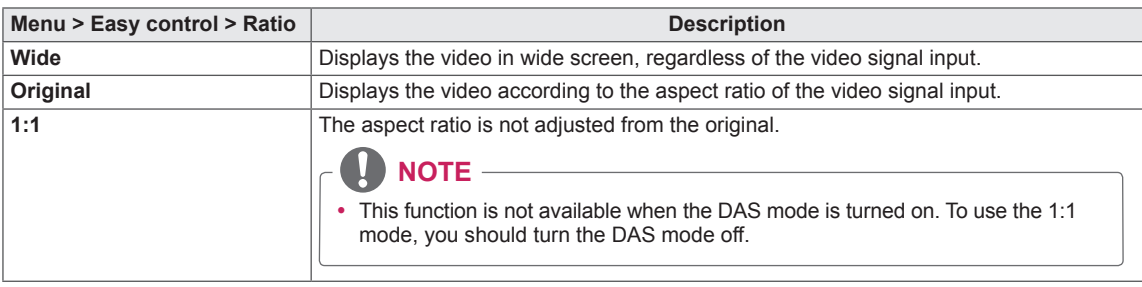

#### **NOTE**

- The display may look the same for Wide, Original, and 1:1 options at the recommended resolution (1920 x 1080).
- Ratio is disabled with an interlaced signal.

#### <span id="page-23-0"></span>**Function**

- 1 To view the **OSD menu**, press the **Joystick Button** on the bottom of the monitor and then enter the **Menu**.
- 2 Go to **Function** by moving the joystick.
- 3 Configure the options following the instructions that appear in the bottom right corner.
- 4 If you want to configure an upper menu, or another option, move the joystick  $\triangleleft$  or press it ( $\odot$  / OK).
- 5 If you want to exit the OSD menu, move the joystick ◄ until you exit.

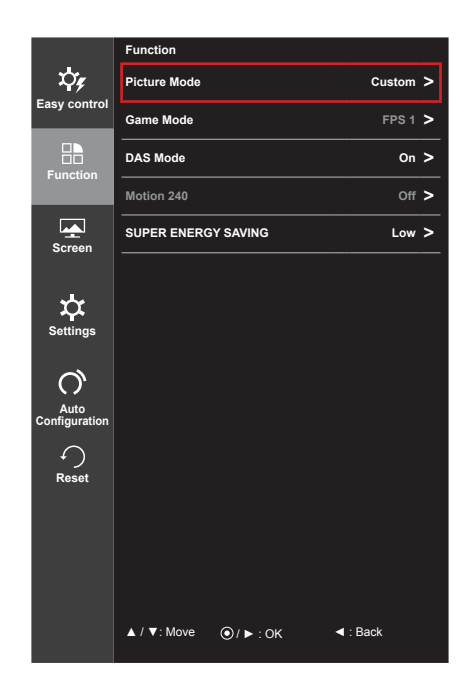

Each option is described below.

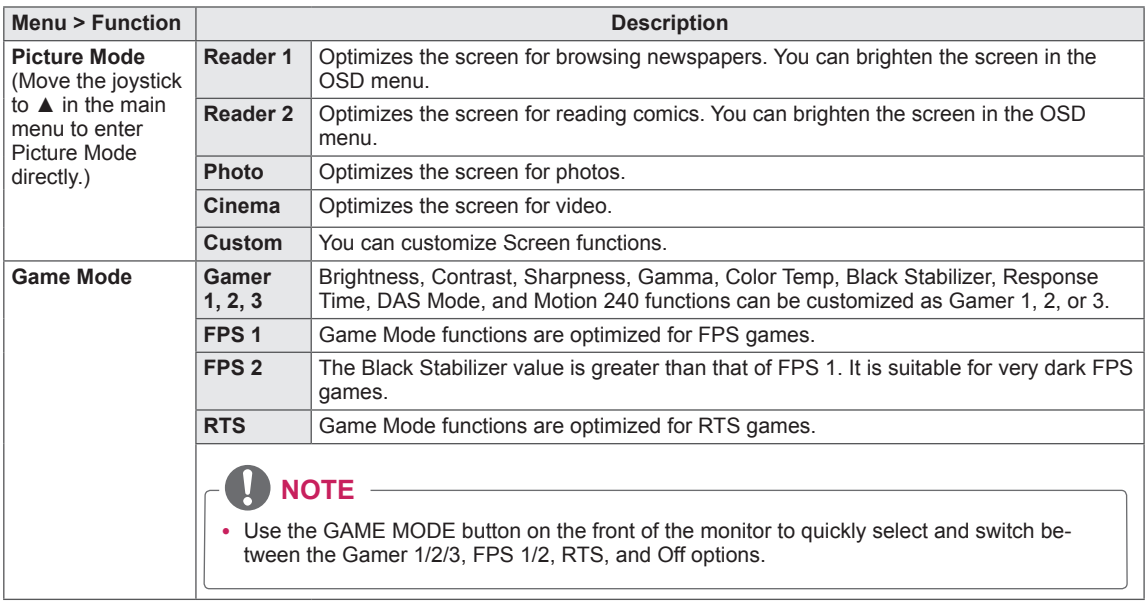

\* FPS: First-Person Shooter

\* RTS: Real-Time Strategy

\* DAS: Dynamic Action Sync

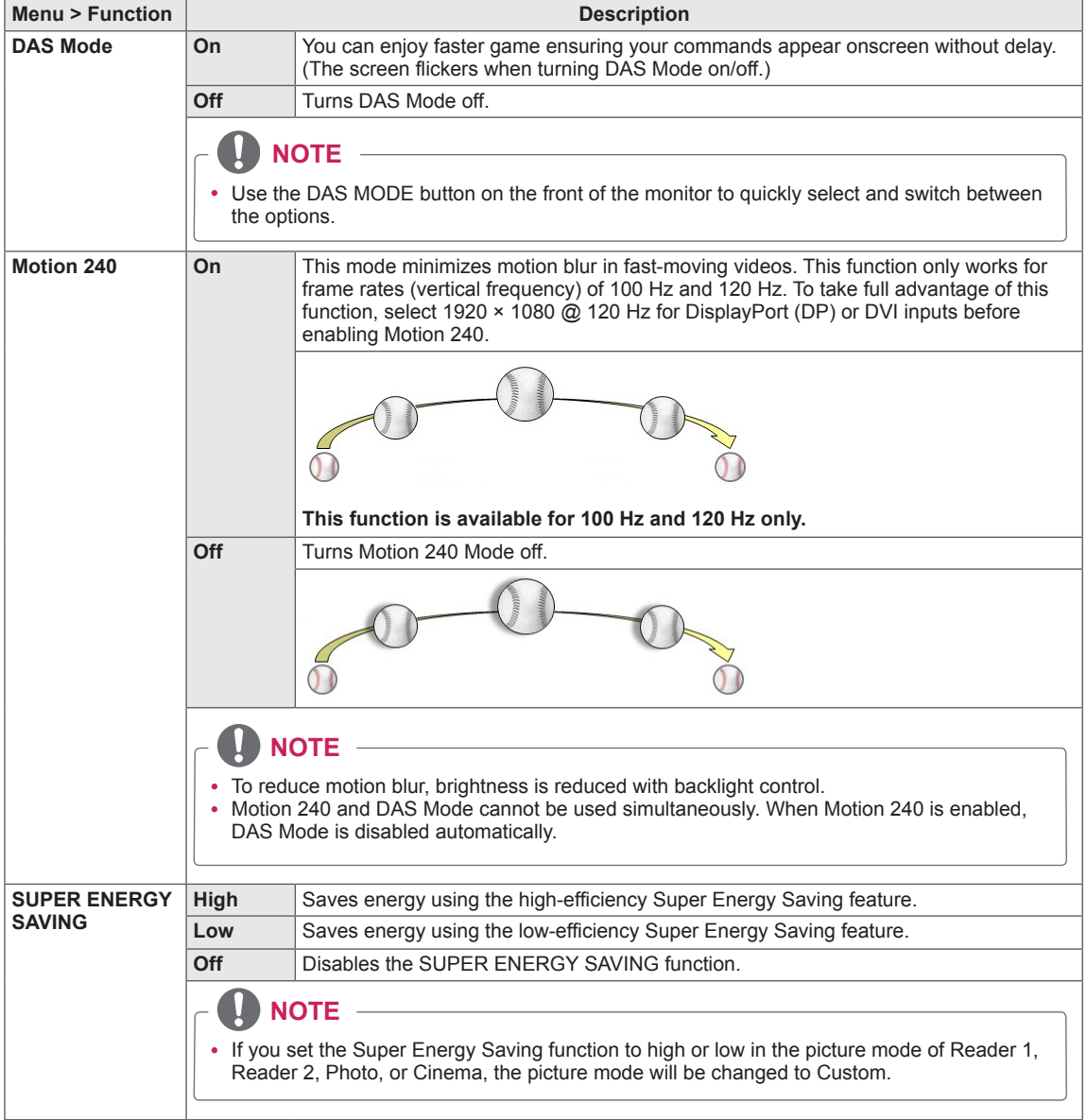

#### **Using Hot Keys**

Use the button on the front of the monitor to quickly select and switch between available options.

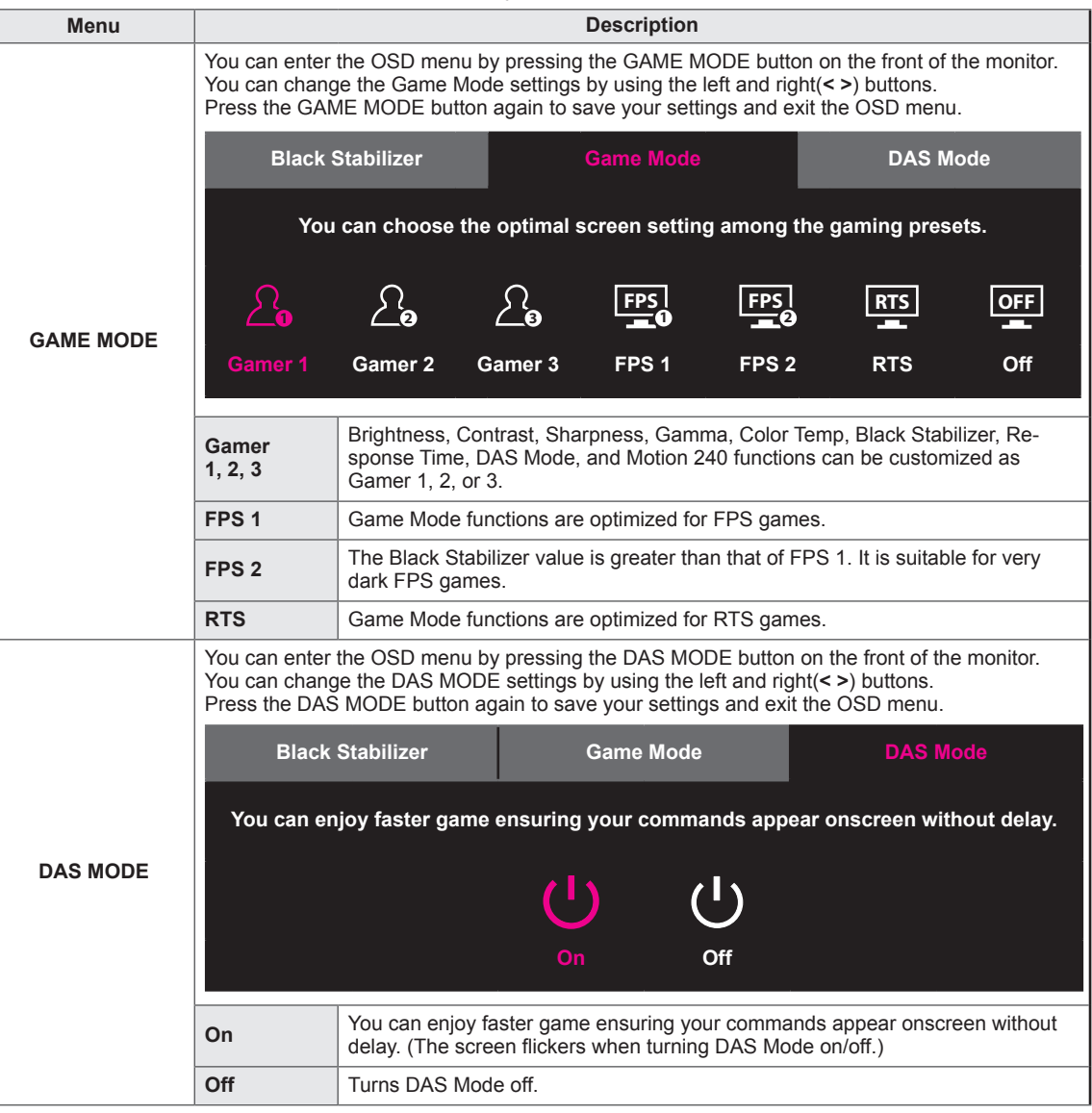

#### $\blacksquare$ **NOTE** • The buttons on the front of the monitor are disabled in the Energy Saving mode.

#### <span id="page-26-0"></span>**Picture**

- 1 To view the **OSD menu**, press the **Joystick Button** on the bottom of the monitor and then enter the **Menu**.
- 2 Go to **Screen > Picture** by moving the joystick.
- 3 Configure the options following the instructions that appear in the bottom right corner.
- 4 If you want to configure an upper menu, or another option, move the joystick  $\blacktriangleleft$  or press it ( $\odot$  / OK).
- 5 If you want to exit the OSD menu, move the joystick ◄ until you exit.

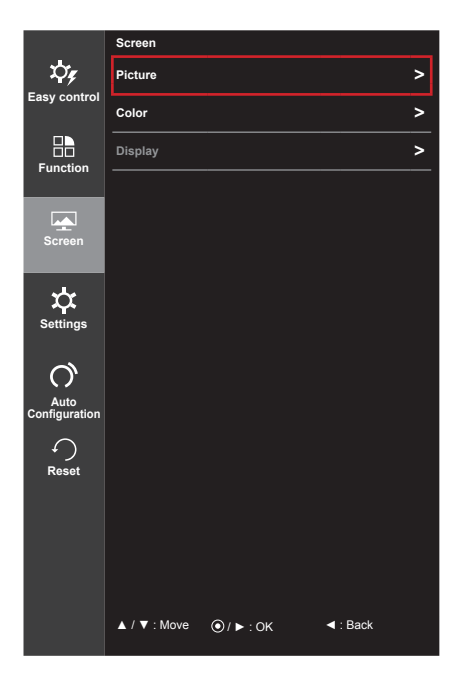

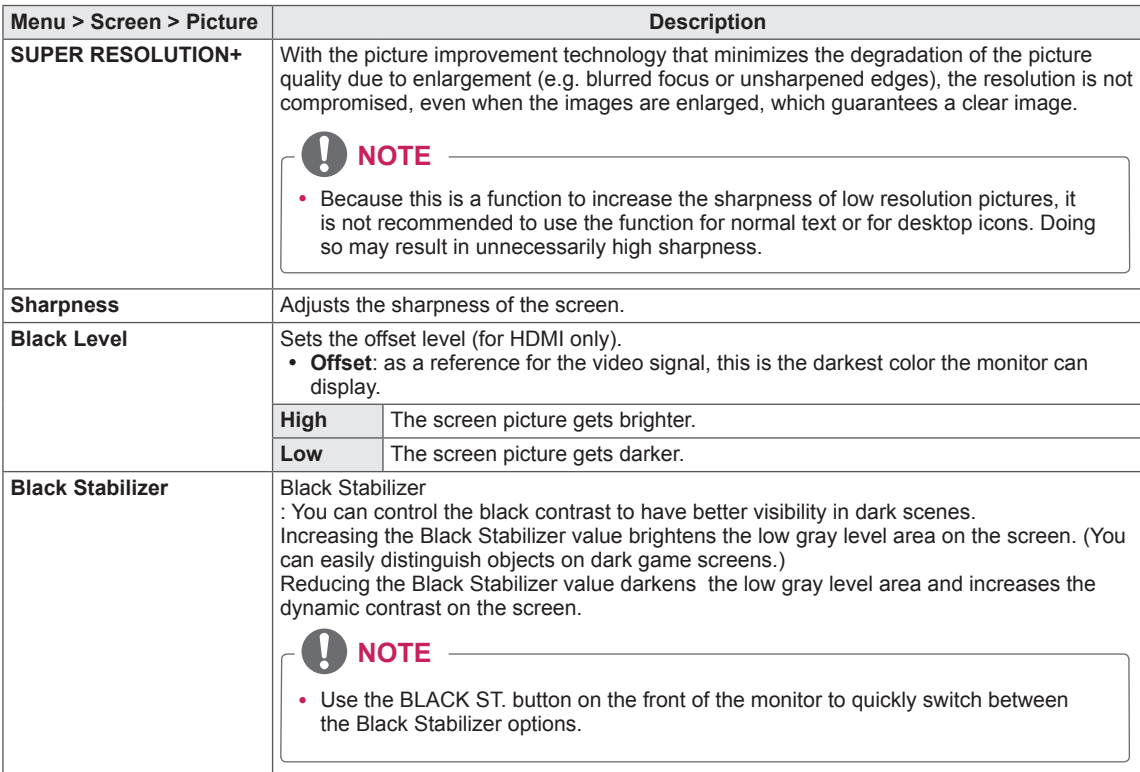

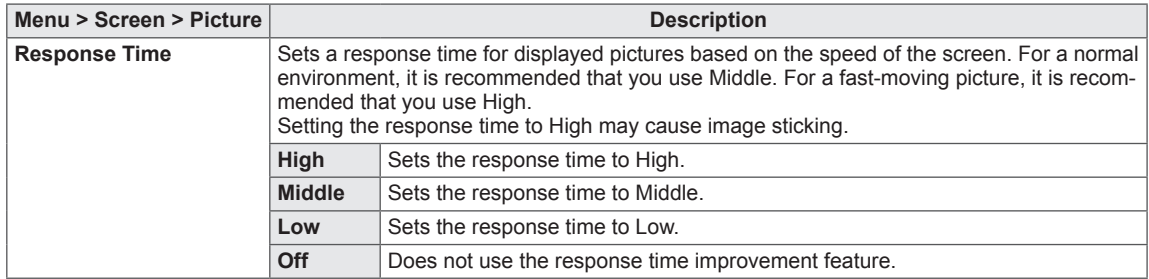

#### **Using Hot Keys**

**NOTE**

 $\blacksquare$ 

Use the button on the front of the monitor to quickly switch between the BLACK ST. options.

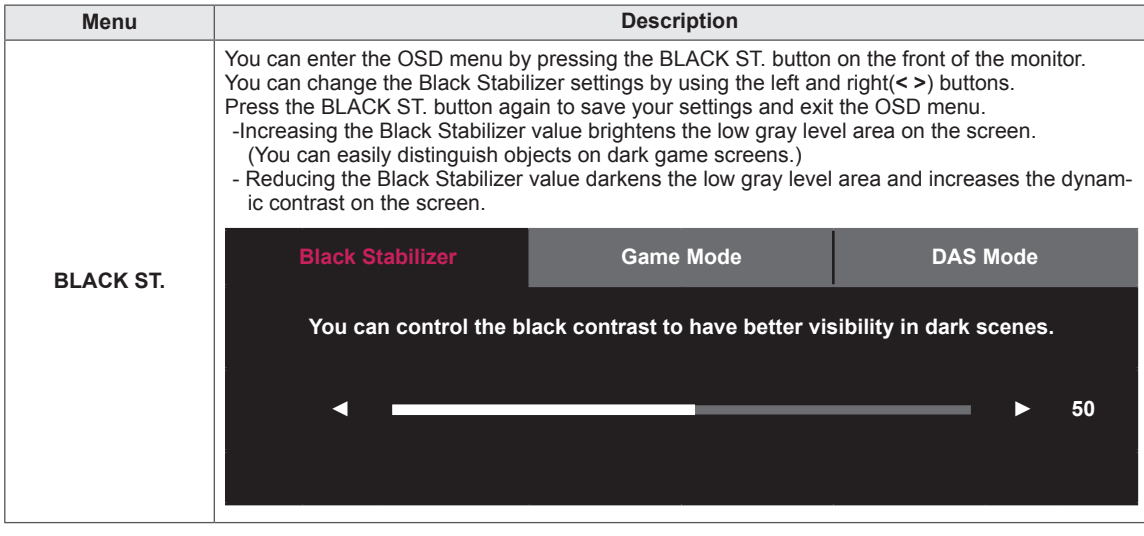

• The buttons on the front of the monitor are disabled in the Energy Saving mode.

# ENG **ENGLISH**

#### <span id="page-28-0"></span>**Color**

- 1 To view the **OSD menu**, press the **Joystick Button** on the bottom of the monitor and then enter the **Menu**.
- 2 Go to **Screen > Color** by moving the joystick.
- 3 Configure the options following the instructions that appear in the bottom right corner.
- 4 If you want to configure an upper menu, or another option, move the joystick  $\blacktriangleleft$  or press it ( $\blackcircledcirc$  / OK).
- 5 If you want to exit the OSD menu, move the joystick ◄ until you exit.

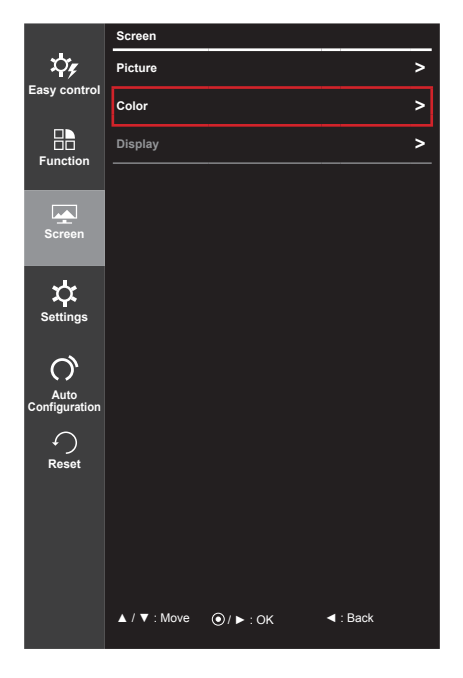

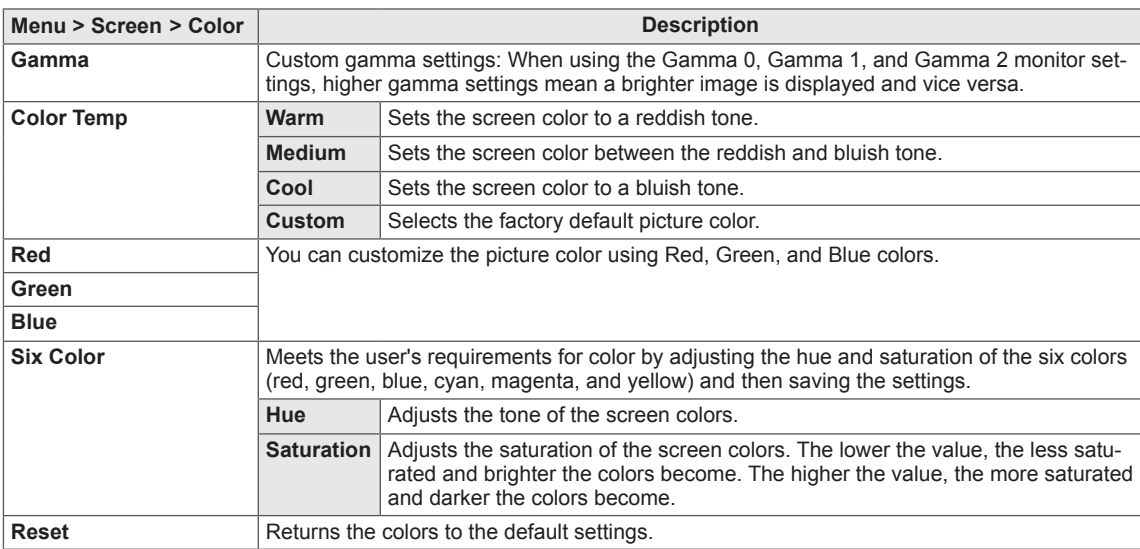

#### <span id="page-29-0"></span>**Display**

- 1 To view the **OSD menu**, press the **Joystick Button** on the bottom of the monitor and then enter the **Menu**.
- 2 Go to **Screen > Display** by moving the joystick.
- 3 Configure the options following the instructions that appear in the bottom right corner.
- 4 If you want to configure an upper menu, or another option, move the joystick  $\triangleleft$  or press it ( $\odot$  / OK).
- $5$  If you want to exit the OSD menu, move the joystick  $\triangleleft$  until you exit.

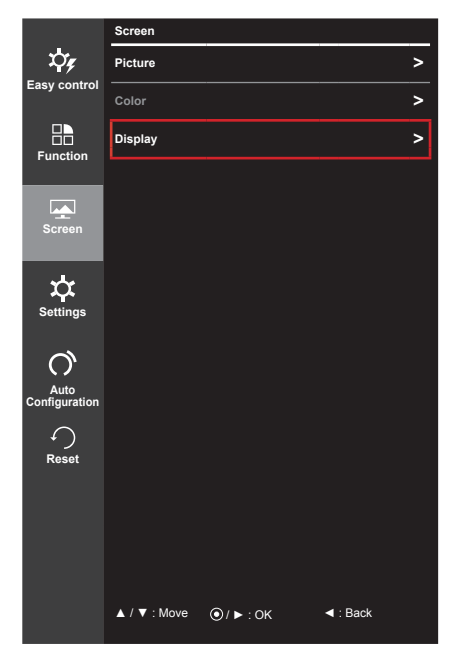

Each option is described below.

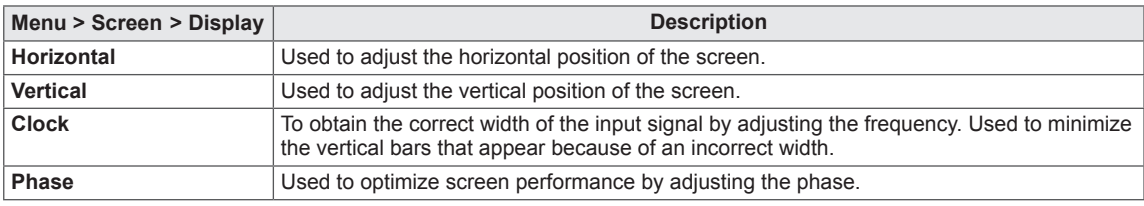

**NOTE**

- This function is activated only when using D-Sub analog input. (When using analog signals, this function is required because the position and focus of the video varies slightly according to graphic cards, cables, resolution settings, etc. This function is not required when using digital signals.)
- Use the Menu > Auto Configuration ( $\bigcirc$ ) function to automatically obtain the optimal position and focus.

#### <span id="page-30-0"></span>**Settings**

- 1 To view the **OSD menu**, press the **Joystick Button** on the bottom of the monitor and then enter the **Menu**.
- 2 Go to **Settings** by moving the joystick.
- 3 Configure the options following the instructions that appear in the bottom right corner.
- 4 If you want to configure an upper menu, or another option, move the joystick  $\triangleleft$  or press it ( $\odot$  / OK).
- 5 If you want to exit the OSD menu, move the joystick ◄ until you exit.

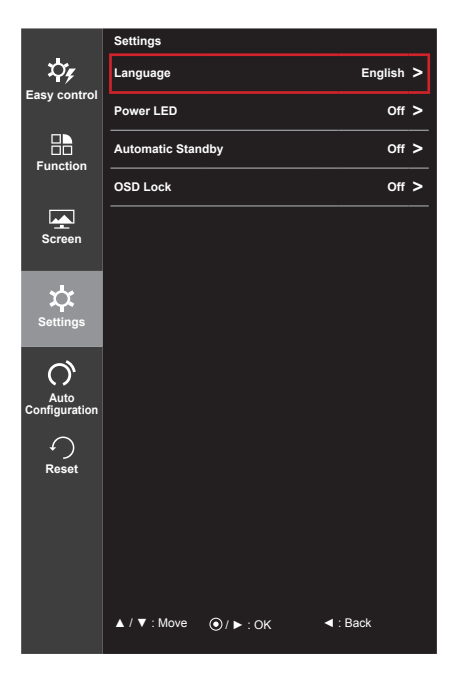

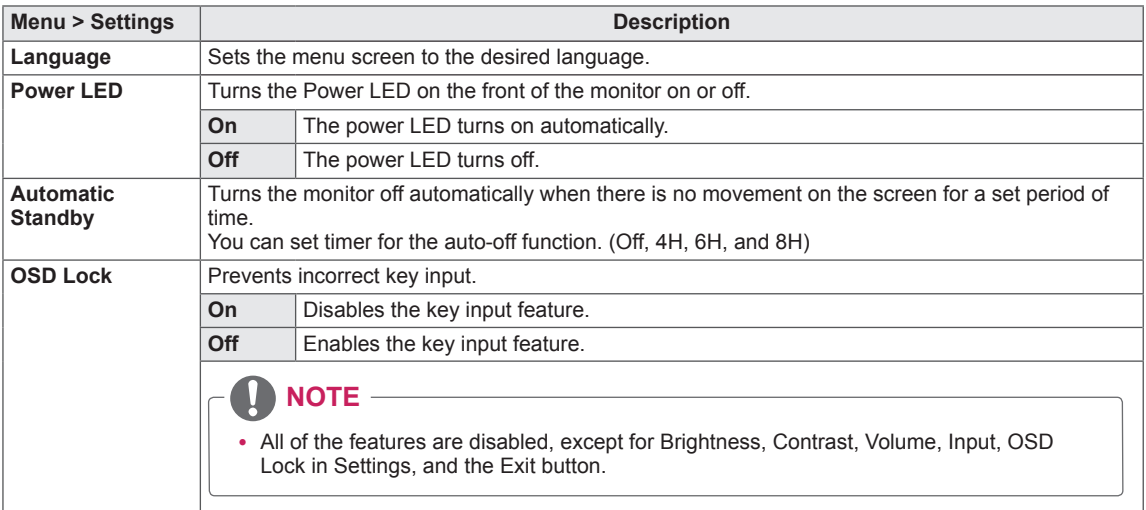

#### <span id="page-31-0"></span>**Auto Configuration**

- 1 To view the **OSD menu**, press the **Joystick Button** on the bottom of the monitor and then enter the **Menu**.
- 2 Go to **Auto Configuration** by moving the joystick.
- 3 Configure the options following the instructions that appear in the bottom right corner.
- 4 If you want to configure an upper menu, or another option, move the joystick  $\blacktriangleleft$  or press it ( $\blackcircledcirc$  / OK).
- 5 If you want to exit the OSD menu, move the joystick ◄ until you exit.

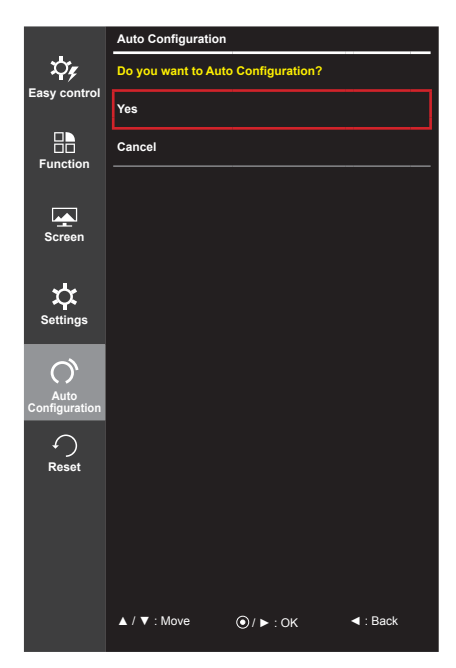

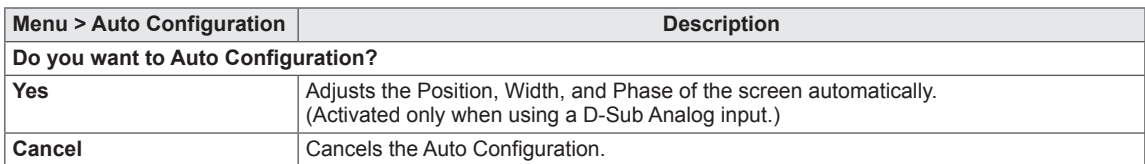

#### <span id="page-32-0"></span>**Reset**

- 1 To view the **OSD menu**, press the **Joystick Button** on the bottom of the monitor and then enter the **Menu**.
- 2 Go to **Reset** by moving the joystick.
- 3 Configure the options following the instructions that appear in the bottom right corner.
- 4 If you want to configure an upper menu, or another option, move the joystick  $\triangleleft$  or press it ( $\odot$  / OK).
- 5 If you want to exit the OSD menu, move the joystick ◄ until you exit.

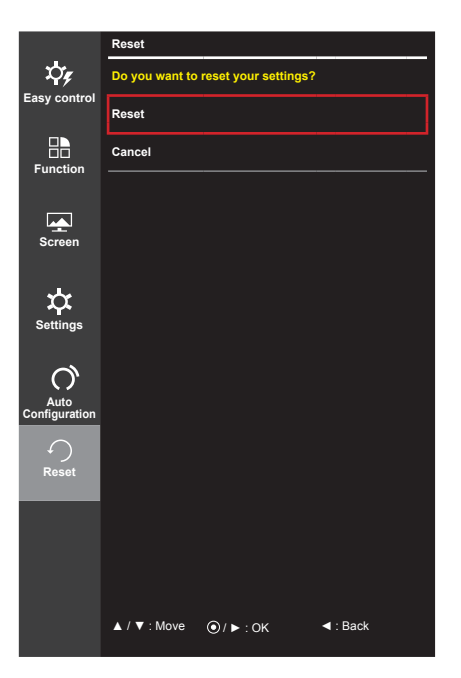

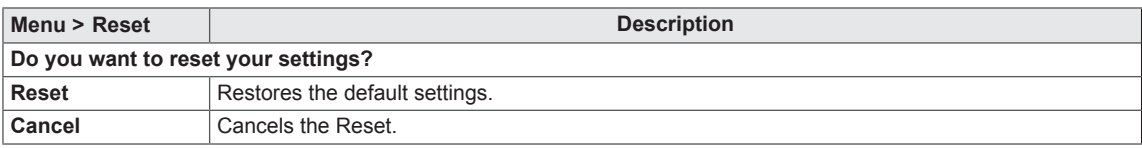

# <span id="page-33-0"></span>**TROUBLESHOOTING**

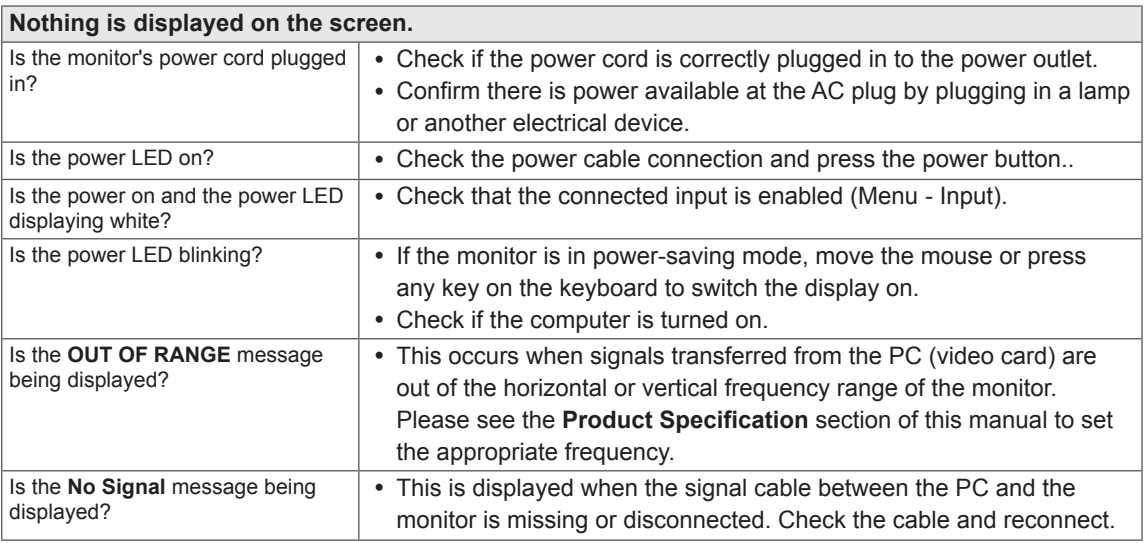

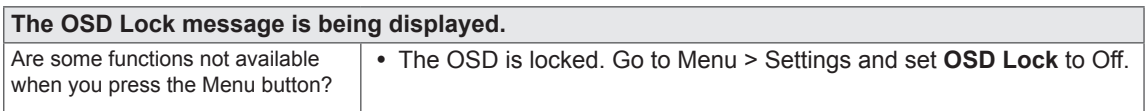

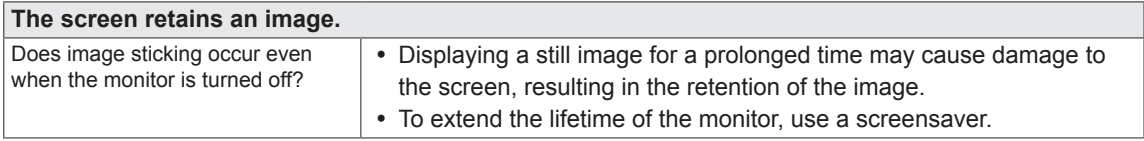

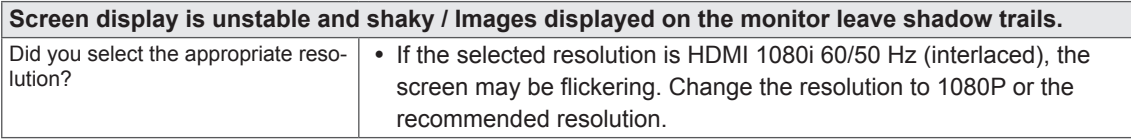

#### **NOTE**

• Vertical Frequency: In order to display an image, the screen must be refreshed dozens of times per second like a fluorescent lamp.

The number of times the screen is refreshed per second is called vertical frequency or refresh rate and is represented by Hz.

• **Horizontal Frequency**: The time it takes to display one horizontal line is called the horizontal cycle. The number of horizontal lines displayed in one second can be calculated by dividing one by the horizontal cycle. This is called horizontal frequency and is represented by kHz.

# **NOTE**

- Check if the video card's resolution or frequency is within the range allowed by the monitor and set to the recommended (optimal) resolution in **Control Panel > Display > Settings.**
- Failing to set the video card to the recommended (optimal) resolution may result in blurred text, a dimmed screen, a truncated display area or misalignment of the display.
- The configuration procedure may differ depending on your computer and/or operating system. Also, some video cards may not support certain resolutions. If this is the case, contact the manufacturer of the computer or video card for assistance.
- Some video cards may not support 1920 x 1080 resolution. If the resolution cannot be displayed, contact the manufacturer of your video card.

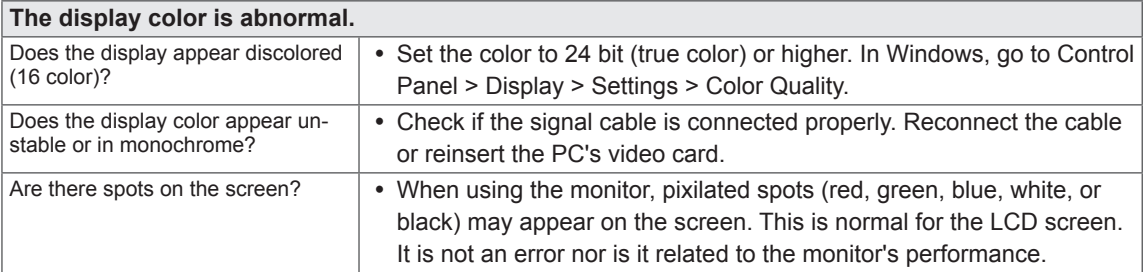

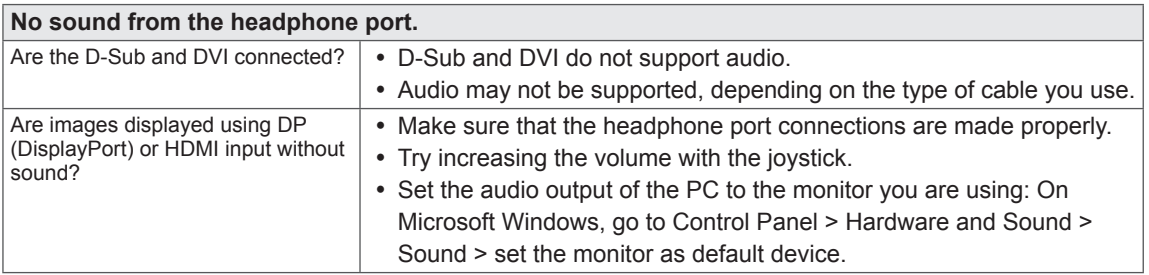

# <span id="page-35-0"></span>**PRODUCT SPECIFICATION**

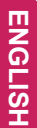

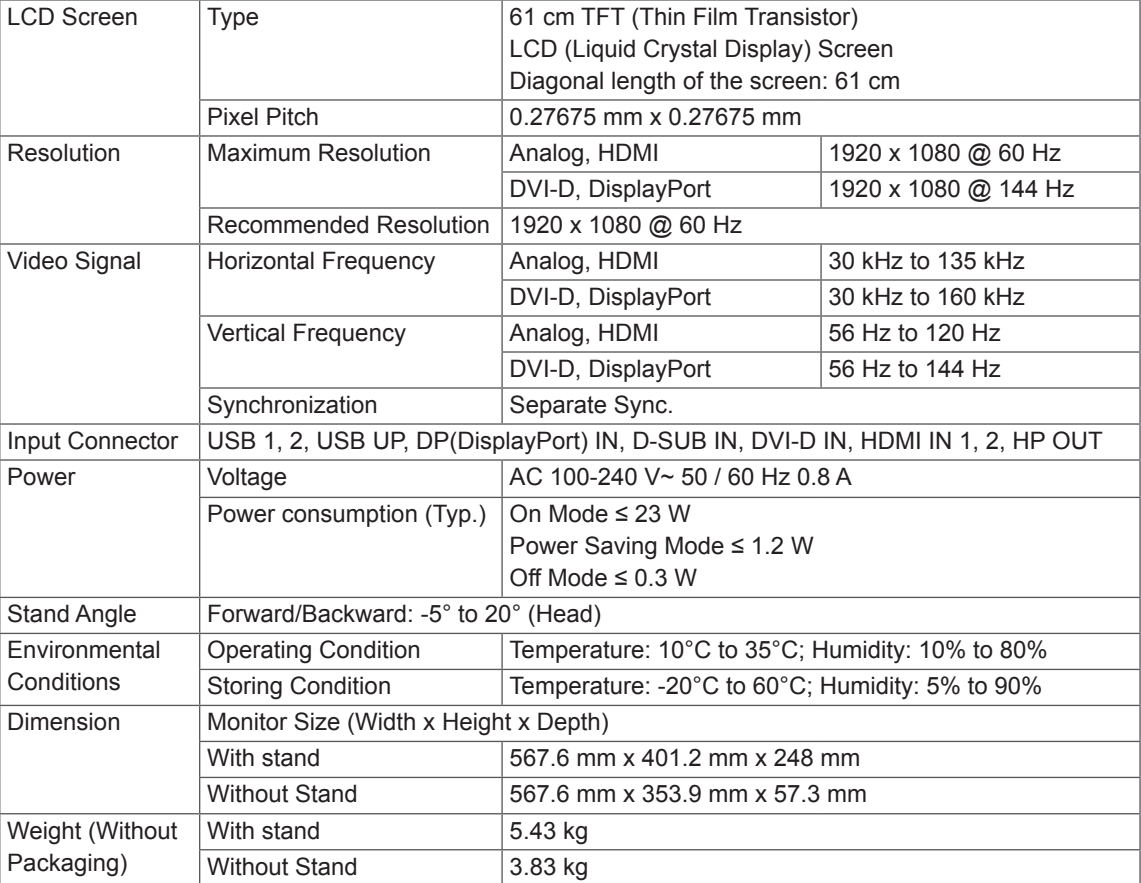

The specifications are subject to change without notice.

## <span id="page-36-0"></span>**Factory Support Mode (Preset Mode, DisplayPort/D-SUB/DVI-D/HDMI PC)**

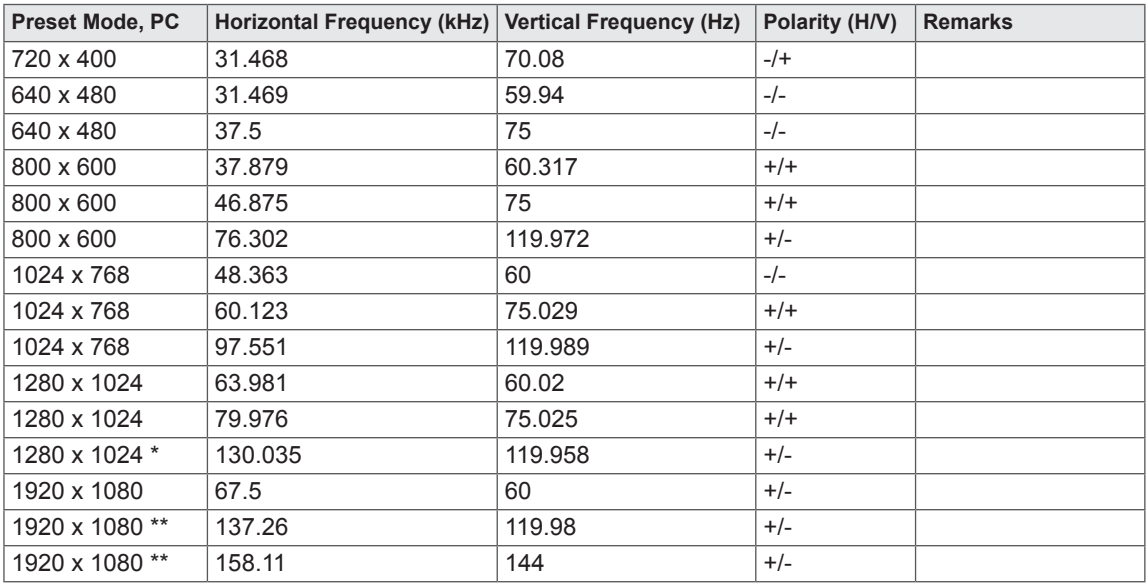

\* 1280 x 1024 @ 120 Hz: HDMI not supported.

\*\* 1920 x 1080 @ 120 Hz/144 Hz: HDMI/D-Sub not supported.

# **HDMI Timing (Video)**

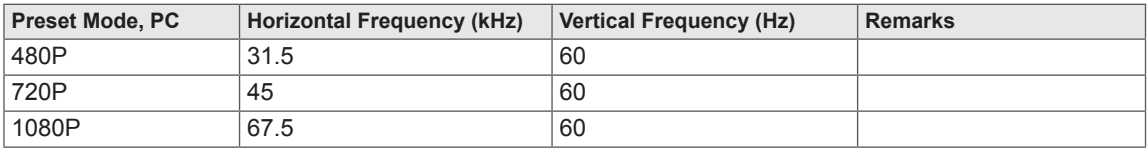

#### **Power LED**

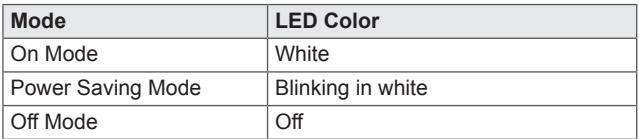

# <span id="page-37-0"></span>**PROPER POSTURE**

# **Proper Posture for Using the Monitor**

Adjust the screen so that you can comfortably look at it at a slight downward angle from your natural eye level.

- Take a break for approximately 10 minutes every hour to reduce any fatigue caused by long-time usage.
- The stand of the touch monitor allows the product to be used in the optimum position. Adjust the stand angle from -5° to 20° to obtain the best view of the screen.

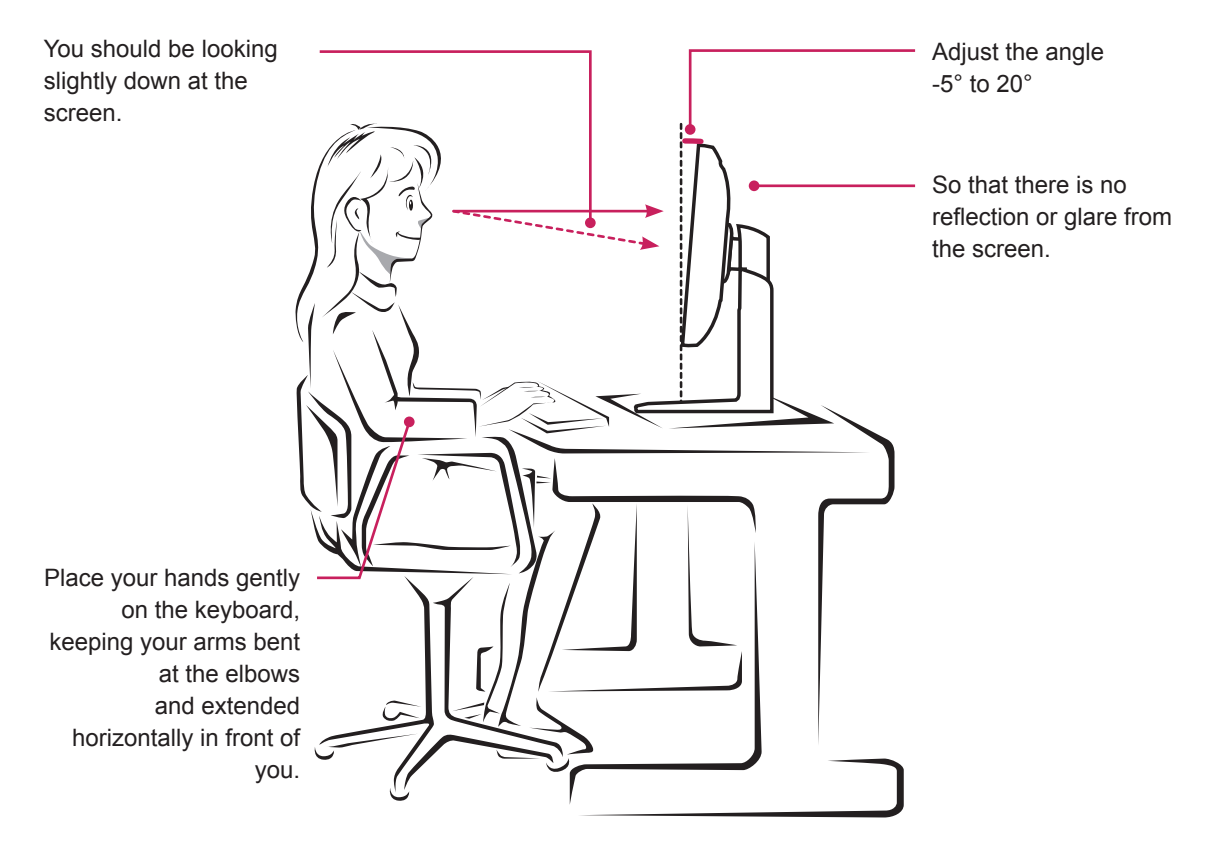

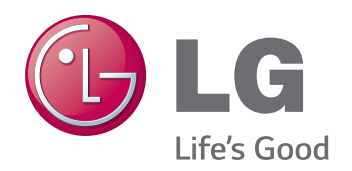

This device meets the EMC requirements for home appliances (Class B) and is intended for home usage. This device can be used in all regions. Read the owner's manual (CD) carefully and keep it at hand. Please note that the label attached to the product provides information for technical support.

Model Serial No. \_

ENERGY STAR is a set of power-saving guidelines issued by the U.S.Environmental Protection Agency(EPA).

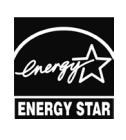

As an ENERGY STAR Partner LGE U. S. A., Inc. has determined that this product meets the ENERGY **ENERGY STAR** guidelines for energy efficiency.

Refer to ENERGY STAR.gov for more information on the ENERGY STAR program.